# **Firmware Version V2.04 TMC429+TMC26x EVALUATION BOARD MANUAL**

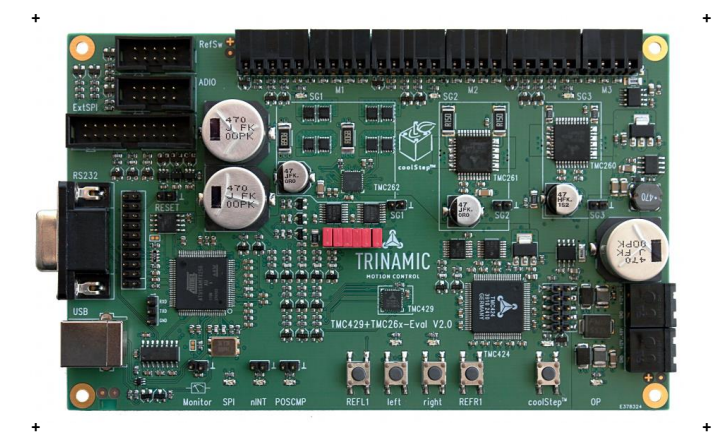

# <sup>+</sup> <sup>+</sup> **TMC429+TMC26x-EVAL**

**Evaluation Board for TMC429 Motion Controller and TMC262, TMC261, and TMC260 Stepper Motor Driver ICs for Two Phase Stepper Motors Evaluation of TMC424 Incremental Encoder Interface Chip USB, RS232, Step/Dir SPI Access to Chips Reference Switches for Each Axis**

**UNIQUE FEATURES**

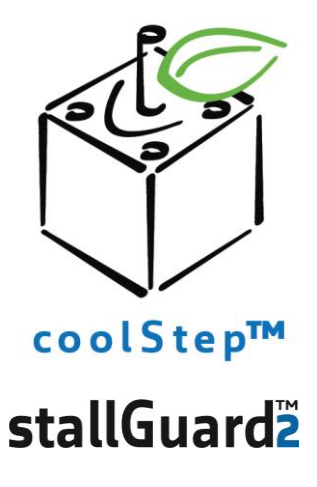

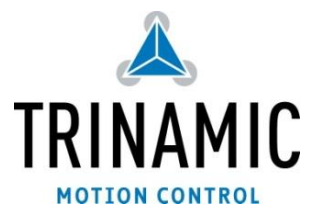

## **TABLE OF CONTENTS**

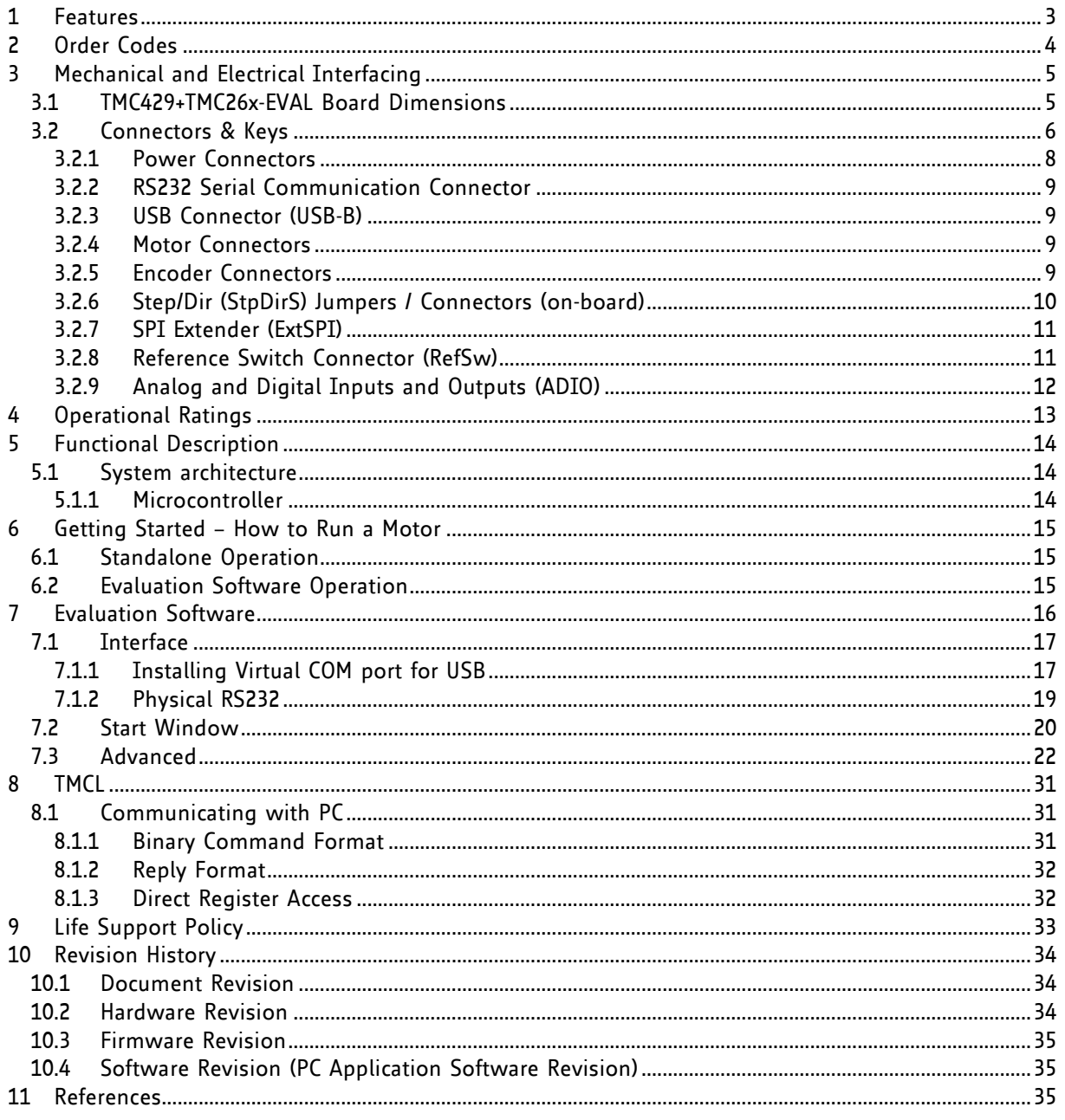

# **1 Features**

This evaluation board is for evaluation of the motion controller TMC429, for the stepper motor drivers TMC262, TMC261, TMC260, and for the incremental encoder interface chip TMC424.

### **MAIN CHARACTERISTICS**

### **Applications**

- motion control application without encoder
- motion control applications with encoder

#### **Electrical data**

- Supply voltage: common supply voltages +12VDC / +24VDC / +48VDC (TMC261 only) Programmable motor current up to 3.0A RMS resp. 1.4 RMS (M1 : 4.3A peak, M2 : 2A peak, M3 : 2A peak)

#### **Integrated encoder interface (TMC424)**

Integrated interfaces for three incremental encoders (ABN)

#### **Integrated bipolar stepper motor drivers (based on TMC262, TMC261, TMC260)**

- Up to 256 micro steps per full step
- Dynamic current control
- Integrated protection
- High precision sensorless motor load measurement stallGuard2™
- Automatic load dependent motor current adaptation for reduced power consumption and heat dissipation (coolStep™)

#### **Interfaces**

- USB (USB-B), RS232
- Step/Direction
- SPI™
- reference switch inputs
- ABN encoder inputs

### **Software**

- TMCL™ & PC-Software
- stand-alone operation or remote controlled operation
- program memory (non volatile) for up to 2048 TMCL commands
- PC-based application development software TMCL-IDE available for free
- PC-based stand-alone evaluation software available for free

#### **TRINAMICS UNIQUE FEATURES**

**stallGuard2™** stallGuard2 is a high-precision sensorless load measurement using the back EMF on the coils. It can be used for stall detection as well as other uses at loads below those which stall the motor. The stallGuard2 measurement value changes linearly over a wide range of load, velocity, and current settings. At maximum motor load, the value goes to zero or near to zero. This is the most energy-efficient point of operation for the motor.

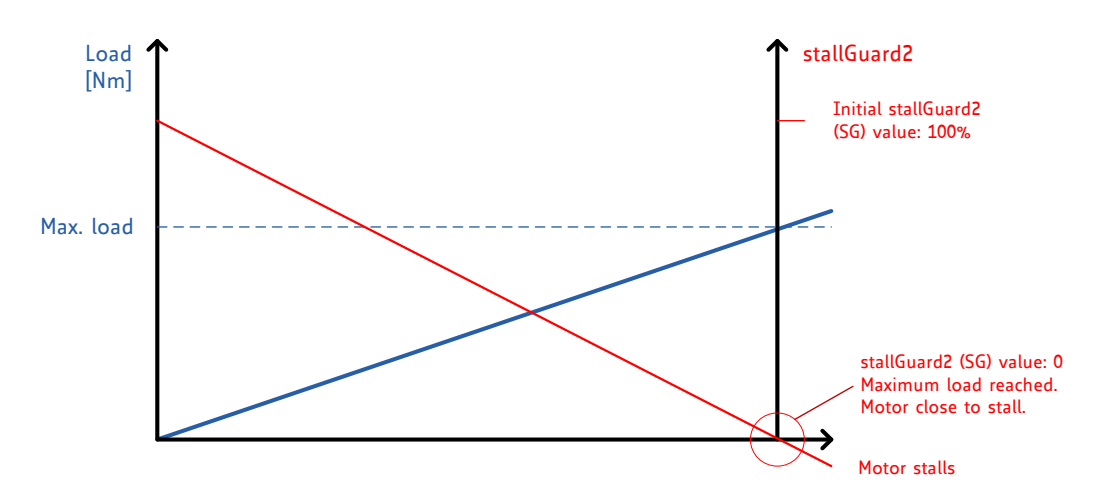

**Figure 1.1 stallGuard2 load measurement SG as a function of load**

**coolStep™** coolStep is a load-adaptive automatic current scaling based on the load measurement via stallGuard2 adapting the required current to the load. Energy consumption can be reduced by as much as 75%. coolStep allows substantial energy savings, especially for motors which see varying loads or operate at a high duty cycle. Because a stepper motor application needs to work with a torque reserve of 30% to 50%, even a constant-load application allows significant energy savings because coolStep automatically enables torque reserve when required. Reducing power consumption keeps the system cooler, increases motor life, and allows reducing cost.

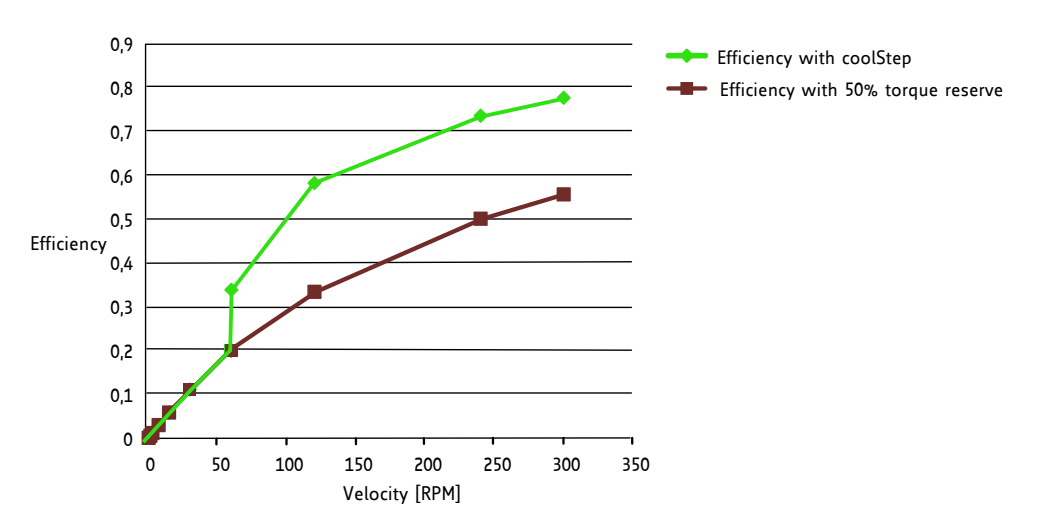

**Figure 1.2 Energy efficiency example with coolStep**

## **2 Order Codes**

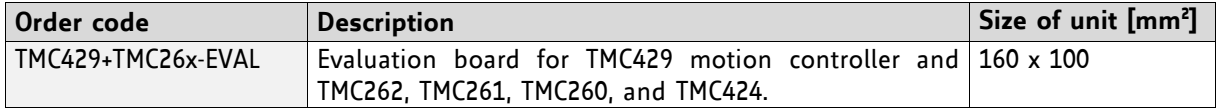

**Table 2.1 Order codes**

# **3 Mechanical and Electrical Interfacing**

# **3.1 TMC429+TMC26x-EVAL Board Dimensions**

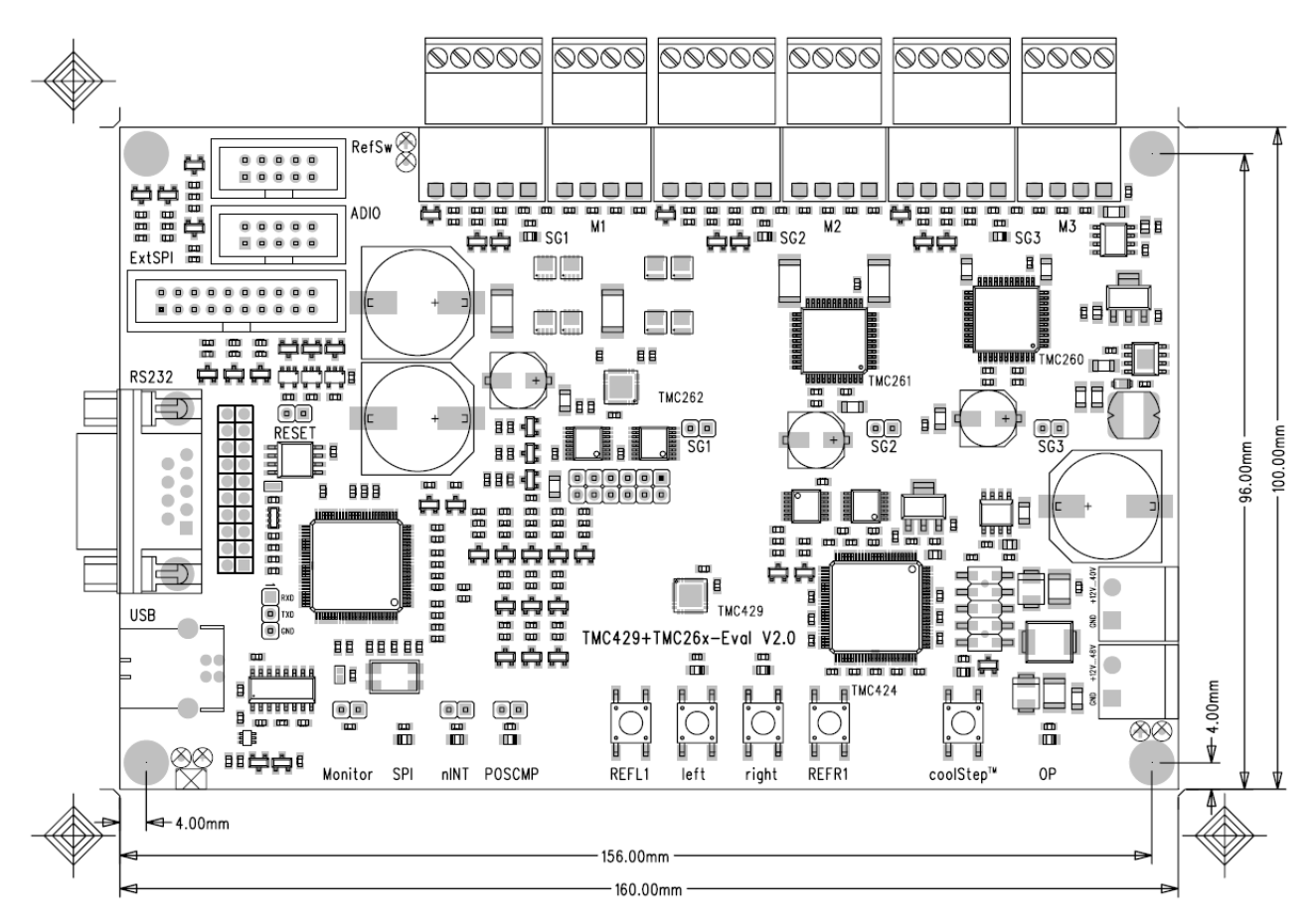

**Figure 3.1 Dimensions of TMC429+TMC26x Evaluation Board**

## **3.2 Connectors & Keys**

The TMC429 evaluation board v.1.1 is for evaluation of the TMC429 motion controller, the stepper motor drivers TMC260 and TMC261, and TMC424 triple encoder interface. The board offers 3 connectors for up to three stepper motors, three connectors for up to three incremental encoders (ABN), USB-B, RS232, power supply connectors. Additionally, the board is equipped with reference switch inputs, analog and digital general purpose IOs to interface external components as electric brake or torque sensor. An additional analog provides a direct interface to a multi-meter. Dedicated outputs of the TMC429 (nINT and POSCMP) are directly available via jumper connectors. Internal SPI signals resp. Step-Direction signals between TMC429 and the stepper motor drivers TMC260 / TMC261 are available at a jumper field. With this, one can feed these signals to external drivers or can can uses externally generated signals. So, with this one can evaluate the the TMC429 and the stepper motor drivers TMC260 / TMC261 separately.

The board is equipped with some keys for stand-alone operation. The left and right key turns the stepper motor number one left (negative direction) or right (positive). Two reference switches can be simulated via REFL1 (left reference switch of motor 1) and REFR1 (right reference switch of motor 1). The switch coolStep™ switches the coolStep™ function on/off. LEDs on the board indicate that the board is powered and if coolStep™ is switched on of off.

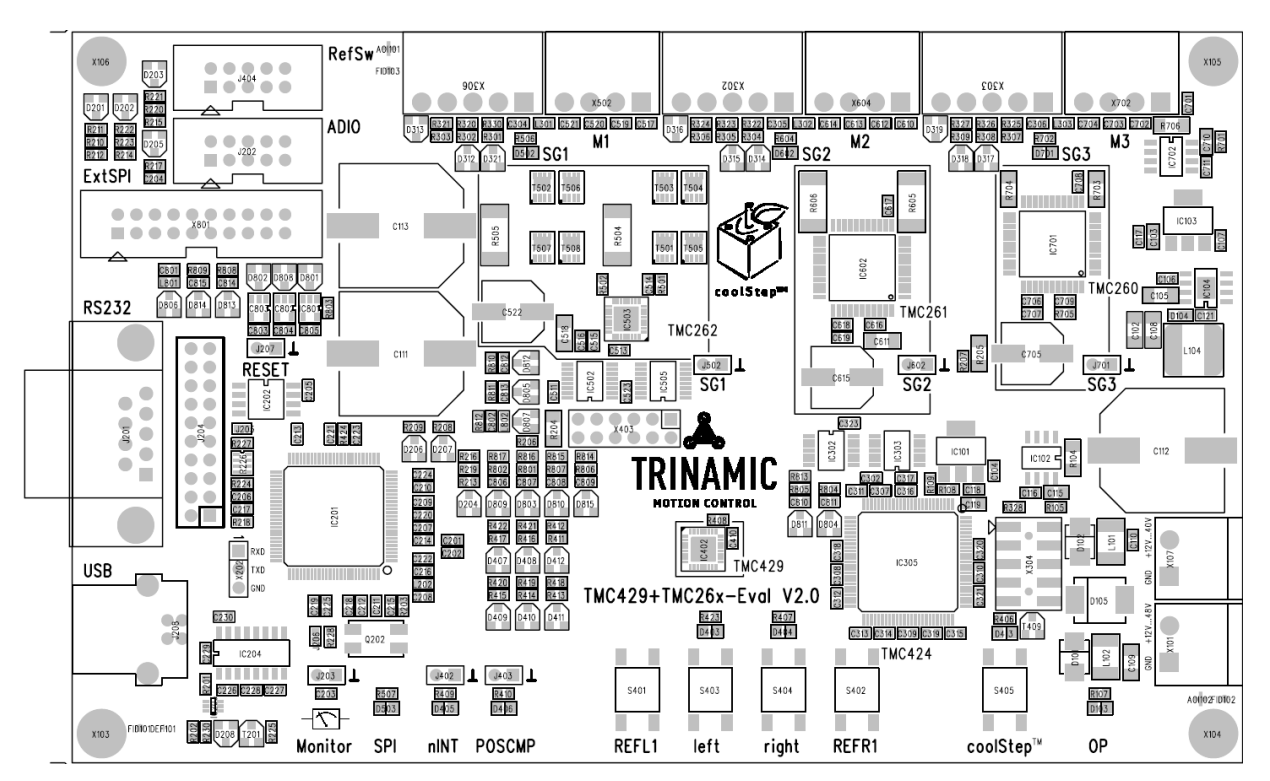

**Figure 3.2 Connectors of TMC429+TMC26x Evaluation Board**

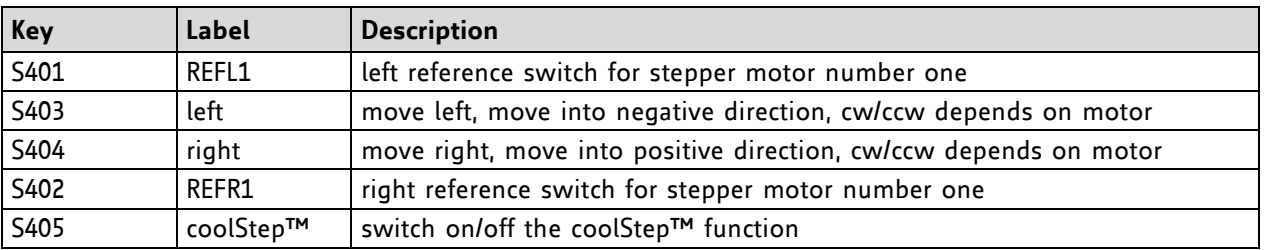

**Table 3.1 Key overview**

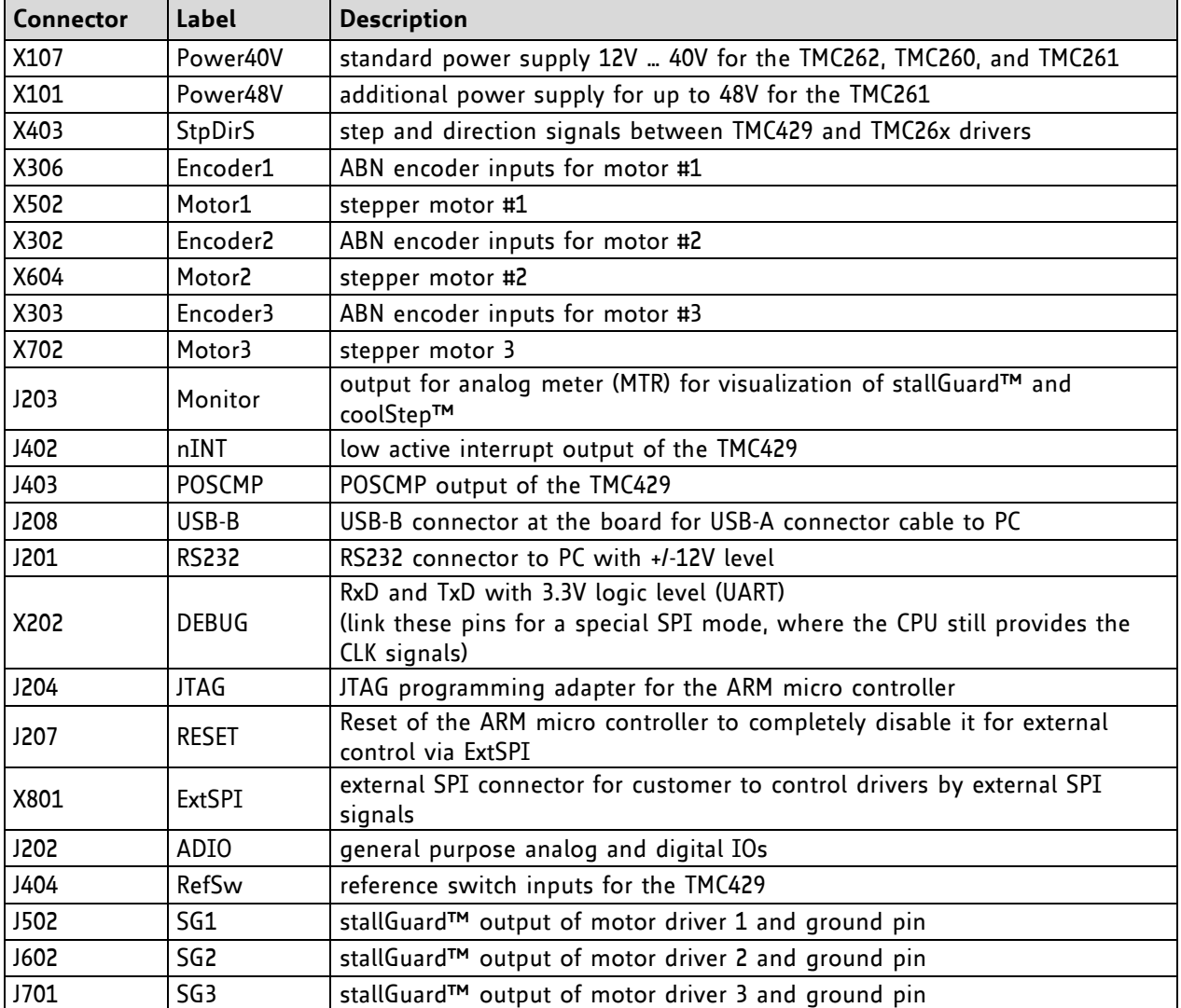

**Table 3.2 Connector overview**

The naming of the connectors is associated with the pages of the schematic. Example: X*1*07 (Power40V) is on page *1* of the schematic, X*3*06 is on page *3* of the schematic.

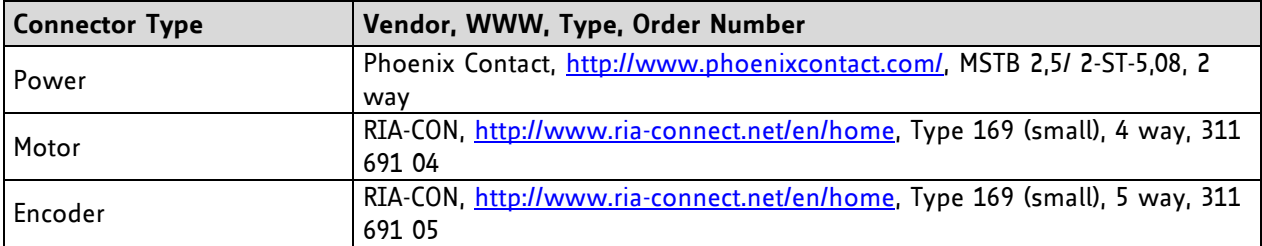

### **Table 3.3 Connector types**

### **3.2.1 Power Connectors**

The evaluation board hast two separate power supply connectors due to different stepper motor driver supply voltages (TMC260 and TMC262 vs. and TMC261). Internally, the Power48V is connected via a diode from the Power40V. So, for any power supply within range of 12V … 40V a single voltage power supply is sufficient for the board.

When using supply voltages near the upper limit, a regulated power supply is mandatory. Please ensure that enough power filtering capacitors are available in the system (2200µF or more recommended) in order to absorb mechanical energy fed back by the motor in stalling conditions. In larger systems a suppressor diode circuitry might be required in order to limit the maximum voltage when the motor is operated at high velocities.

The power supply should be able to supply the nominal motor voltage at the desired maximum motor power. *In no case shall the supply value exceed the upper voltage limit.*

To ensure reliable operation of the unit, the power supply has to have a sufficient output capacitor and the supply cables should have a low resistance, so that the chopper operation does not lead to an increased power supply ripple directly at the unit. Power supply ripple due to the chopper operation should be kept at a maximum of a few 100mV.

### **GUIDELINES FOR POWER SUPPLY**

- Keep power supply cables as short as possible!
- Use large diameters for power supply cables!
- Add 2200 $\mu$ F or larger filter capacitors near the motor driver unit especially if the distance to the power supply is large (i.e. more than 2-3m)!

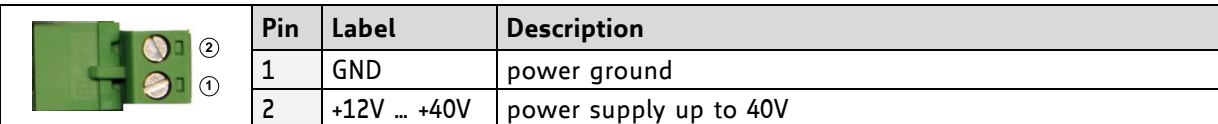

### **Table 3.4 Connector Power40V**

When the higher voltage power supply is used, the 40V needs to be powered too.

| ℂ | Pin           | Label         | <b>Description</b>       |
|---|---------------|---------------|--------------------------|
|   | <u>. на с</u> | GND           | power ground             |
|   | ے             | $+12V$ $+48V$ | I power supply up to 48V |

**Table 3.5 Connector (additional) Power48V for TMC261**

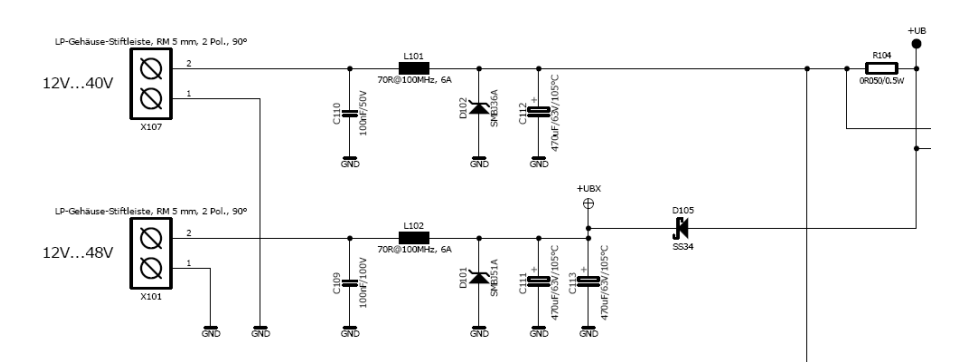

**Figure 3.3 Power connectors scheme (Power40V & Power48V)**

## **3.2.2 RS232 Serial Communication Connector**

The module supports RS232 and USB communication over this connector. For communication via RS232 a cable with metal connectors is required. The board is equipped with a male RS232 connector. For RS232 connection with a PC an extension cable is required (cable with one side female connector and the other side with a male connector with pins 2, 3, 5 connected).

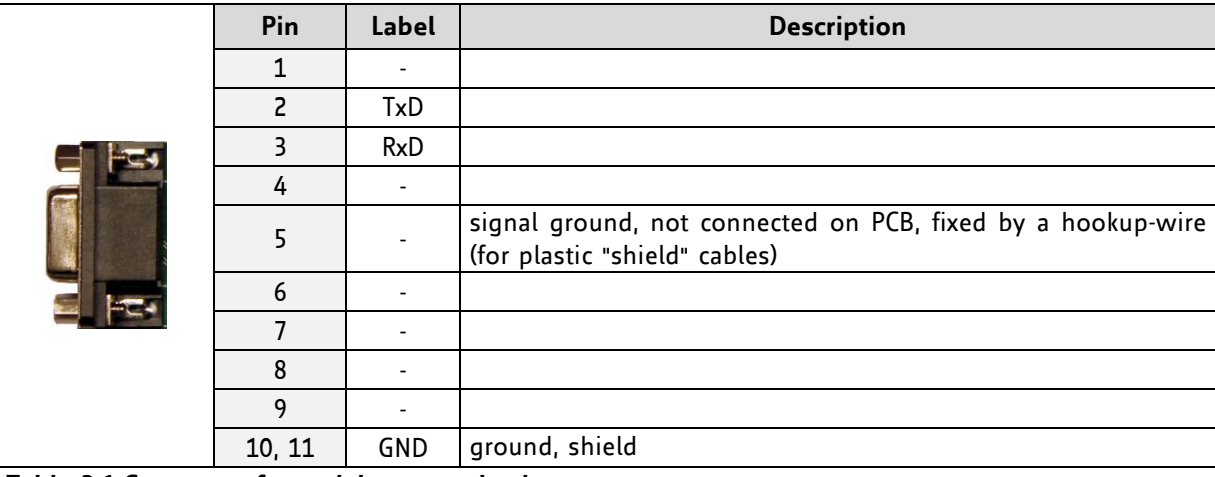

**Table 3.6 Connector for serial communication**

## **3.2.3 USB Connector (USB-B)**

A 4-pin standard USB-B connector is available on board.

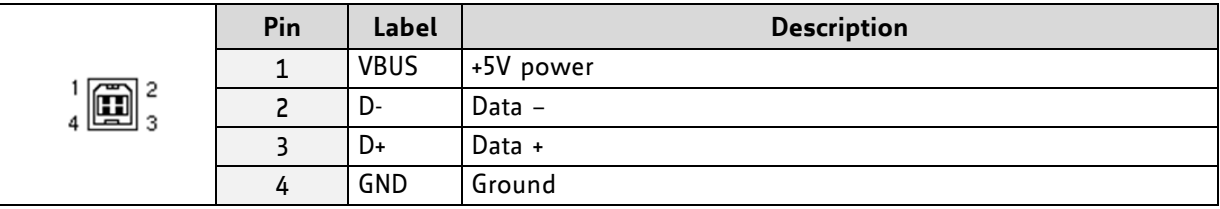

**Table 3.7 USB-B connector**

## **3.2.4 Motor Connectors**

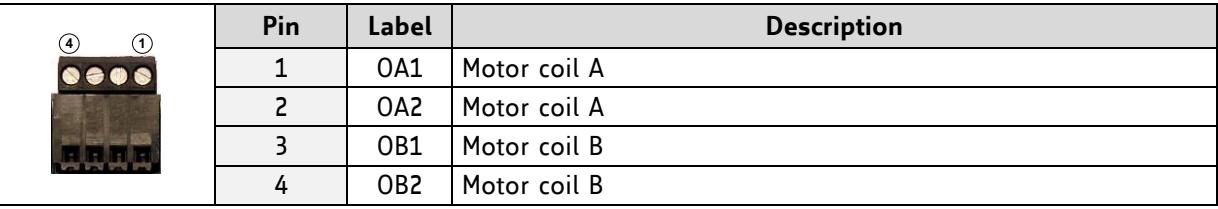

**Table 3.8 Connector for Step/Dir signals**

## **3.2.5 Encoder Connectors**

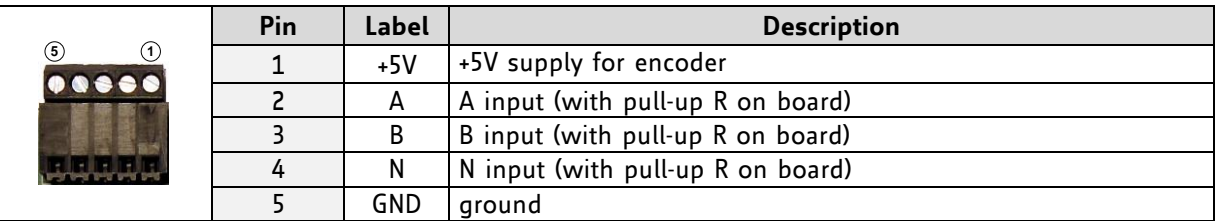

**Table 3.9 Connector for ABN incremental encoder**

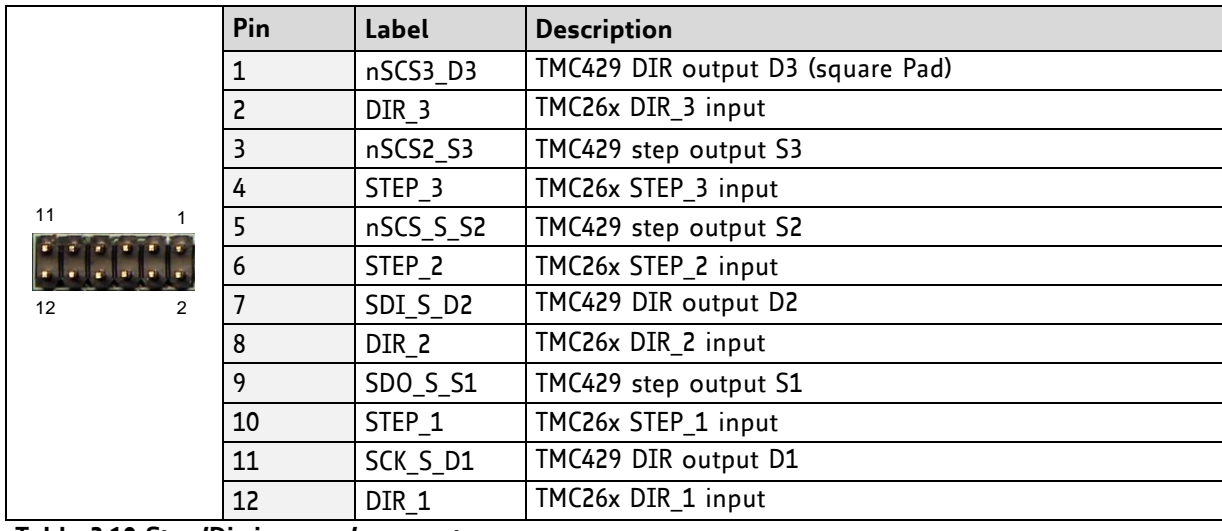

### **3.2.6 Step/Dir (StpDirS) Jumpers / Connectors (on-board)**

### **Table 3.10 Step/Dir jumper / connector**

For standalone operation of the board with TMC429 with step/direction mode, the jumper pins need to be connected as by six jumpers (1-2, 3-4, 5-6, 7-8, 9-10, 11-12). Please refer [Figure 3.4.](#page-9-0) 

For external step/direction control of the drivers, the jumpers have to be disconnected and the even numbered pins (2, 4, ...) can be used as connectors.

Pin 1 is identified by a square pad at the bottom side (soldering side) of the board - the other pads are circular.

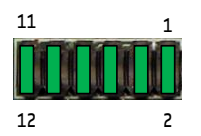

<span id="page-9-0"></span>**Figure 3.4 StpDirS on-board connection scheme for standalone operation**

## **3.2.7 SPI Extender (ExtSPI)**

The SPI external connector can be used to connect the TMC26x drivers with external motion controllers, microcontrollers with additional software, or step pulse generators. Please refer to the circuit diagram, too. The SPI external connector is component x403.

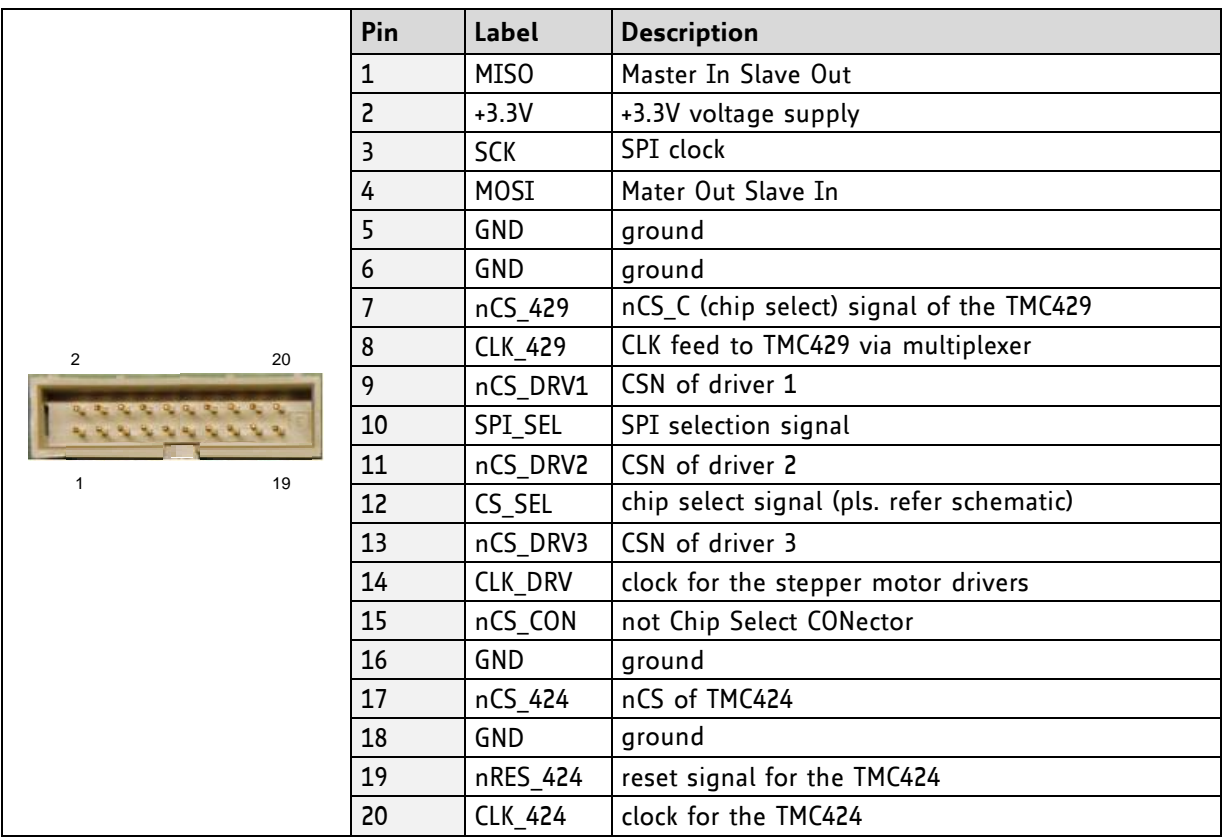

### **Table 3.11 SPI extender / connector**

Before connecting an external SPI device, bridge pins RXD and TXD of the debug RS232 connector X202 to switch off the microcontroller SPI interface. This will leave on the CPU. The CPU in this mode still provides a clock signal to the TMC429, 26x and 424.

## **3.2.8 Reference Switch Connector (RefSw)**

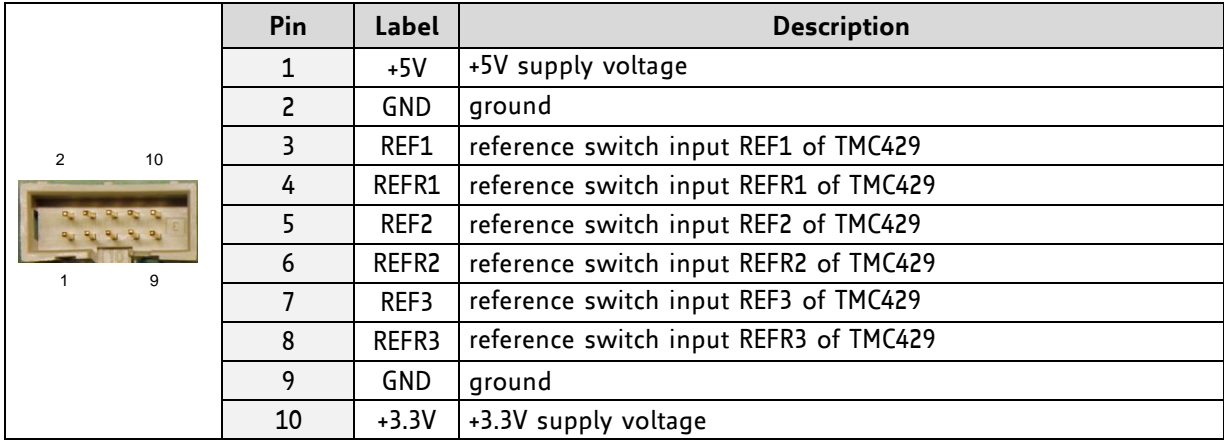

**Table 3.12 Step-Direction jumper / connector**

## **3.2.9 Analog and Digital Inputs and Outputs (ADIO)**

*These IOs might be renamed later when the firmware of the TMC429 evaluation board will process these with dedicated functions.* 

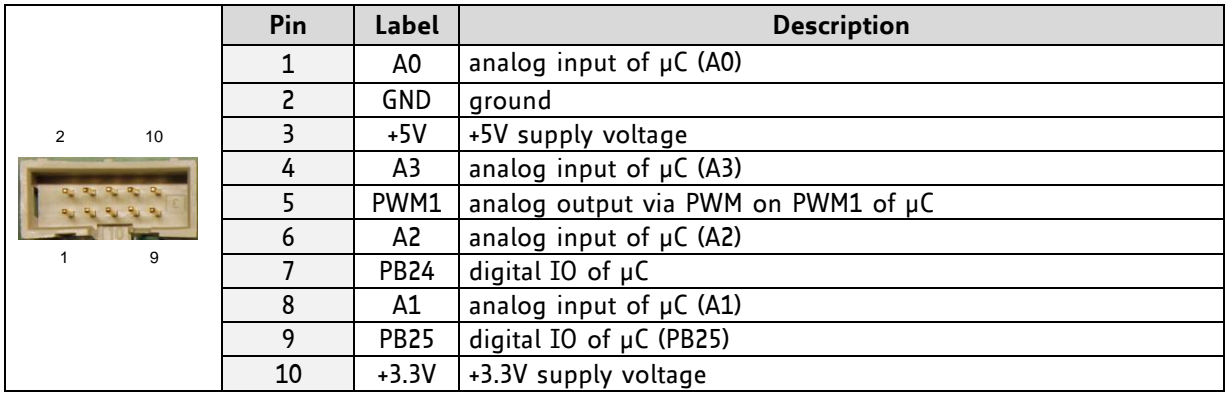

**Table 3.13 Analog and Digital Inputs and Outputs (ADIO)**

# **4 Operational Ratings**

The operational ratings shown below should be used as design values. *In no case should the maximum values been exceeded during operation!*

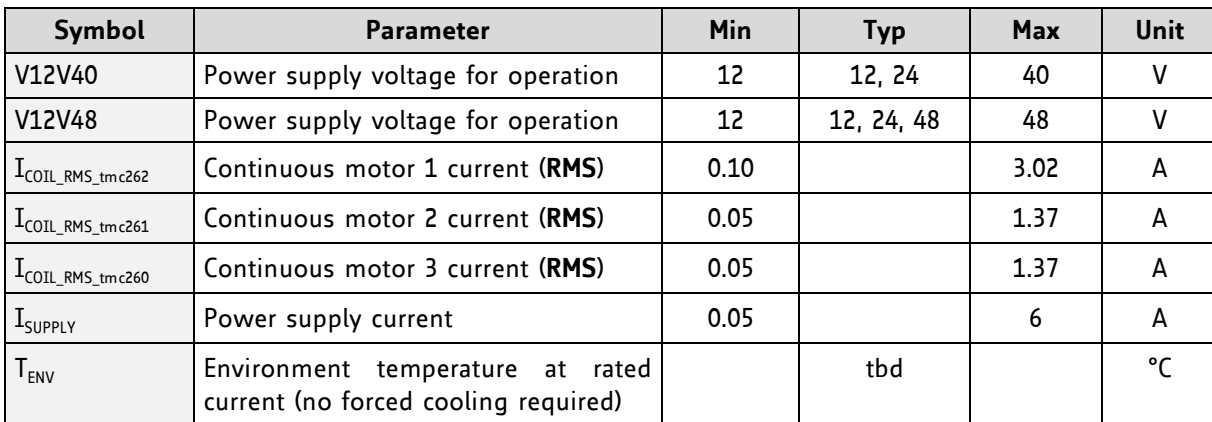

The maximum power supply current need depends on the used motors and the supply voltage.

**Table 4.1 General operational ratings of the module**

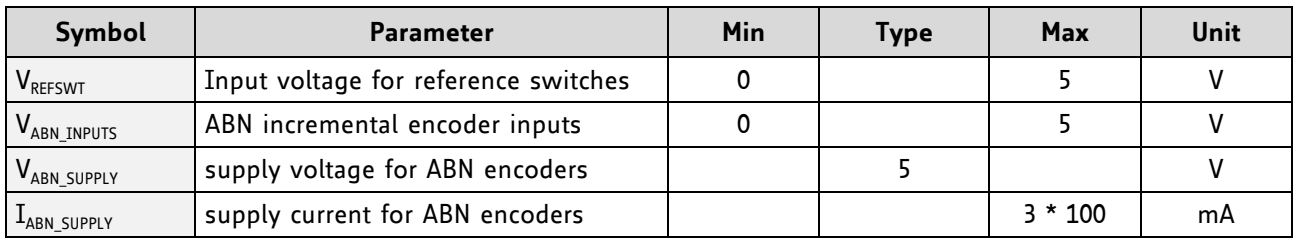

**Table 4.2 Operational ratings of IO signals**

# **5 Functional Description**

In [Figure 5.1](#page-13-0) the main parts of the TMC429 evaluation board are shown. The evaluation board is equipped with a µC with an additional flash memory for later functions, TMC429 motion motion controller, TMC424 encoder interface, and stepper motor drivers. The TMC262 and TMC260 stepper motor driver are for up to 40V supply voltage, the TMC261 stepper motor driver is for up to 48V supply voltage.

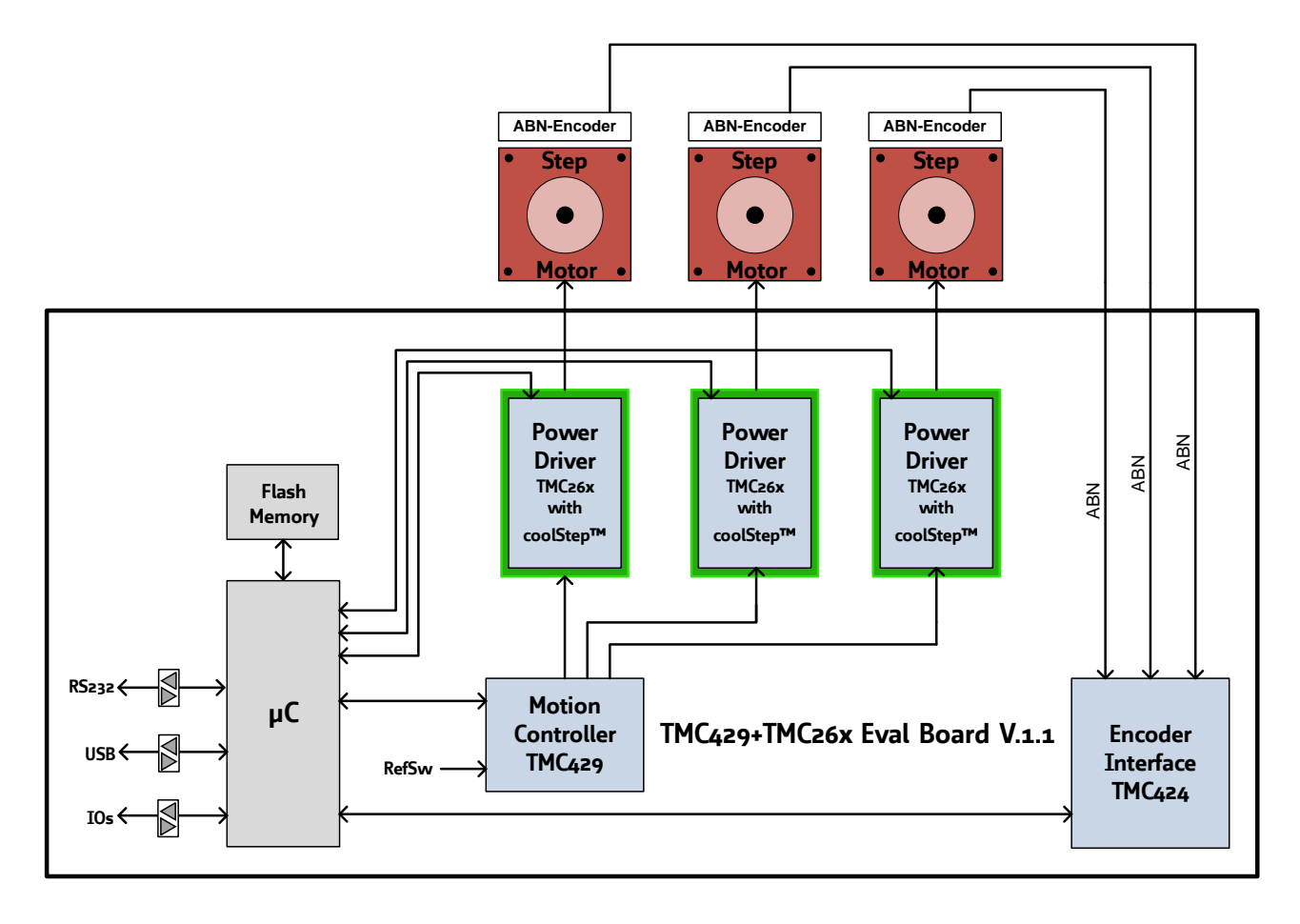

<span id="page-13-0"></span>**Figure 5.1 Functional block diagram of the TMC429 Evaluation Board V.1.1**

## **5.1 System architecture**

The evaluation board supports the TMCL (TRINAMIC Motion Control Language) and a standalone version for direct register access.

## **5.1.1 Microcontroller**

On the evaluation board the Atmel AT91SAM7X256 is used to run the TMCL firmware and for the evaluation software. The CPU has 256KB flash memory and a 64KB RAM. The microcontroller runs the TMCL (TRINAMIC Motion Control Language) operating system which makes it possible to execute TMCL commands that are sent to the module from the host via the RS232 or USB.

The flash ROM of the microcontroller holds the TMCL operating system and firmware for direct register access to TMC429 / TMC260 / TMC261. The TMCL operating system can be updated via RS232 or USB. Use the TMCL-IDE to do this.

# **6 Getting Started – How to Run a Motor**

### **ATTENTION: NEVER CONNECT OR DISCONNECT A MOTOR WHILE IT IS POWERED OR TURNING!**

Connecting or disconnecting a motor while current flowing through a coil of the motor might damage the motor driver due to inductive high-voltage – no matter if the motor is at reset or turning. Turning a motor induces a voltage called Back-EMF (back electromagnetic force). Turning a motor externally (e.g. by a spring or flywheel mass) drives currents through the coils of the motor and this causes inductive high-voltage while connecting or disconnecting that might damage a motor driver.

## **6.1 Standalone Operation**

To run a stepper motor, connect a stepper motor to connector M1. Then connect the power supply to connector **Power40V** with a supply voltage in range 12V to 40V. Then push and hold key left or push key right on the evaluation board to accelerate or decelerate the motor.

For the evaluation board, the motor currents are initialized for motor #1 with 0,856A (RMS) and for motor #2 and motor #3 for 0,388A (RMS).

*Hint***:** The six StpDir jumpers need to be set (pls. refer [Figure 3.4,](#page-9-0) page [10\)](#page-9-0).

## **6.2 Evaluation Software Operation**

To run a stepper motor, connect a stepper motor to connector M1. Then connect the power supply to connector **Power40V** with a supply voltage in range 12V to 40V.

Then connect either the RS232 or the USB from PC to computer. If you connect the USB first time, you will be asked for the virtual com port configuration file that is required for configuration of a virtual com port.

For Windows 2000 Systems use the INF file TMC429+TMC26x-EVAL\_32bit\_only.inf configuration file. For newer Windows systems use the TMC429+TMC26x-EVAL.inf configuration file.

Then start the TMC429+TMC26x-EVAL.exe software and follow section [7](#page-15-0) [Evaluation Software,](#page-15-0) page [16.](#page-15-0)

# <span id="page-15-0"></span>**7 Evaluation Software**

The stand-alone version of the evaluation software is intended for customers who design own PCBs with TMC429, TMC262, TMC261, TMC262, or TMC424. The stand-alone version of the evaluation software allows direct register access.

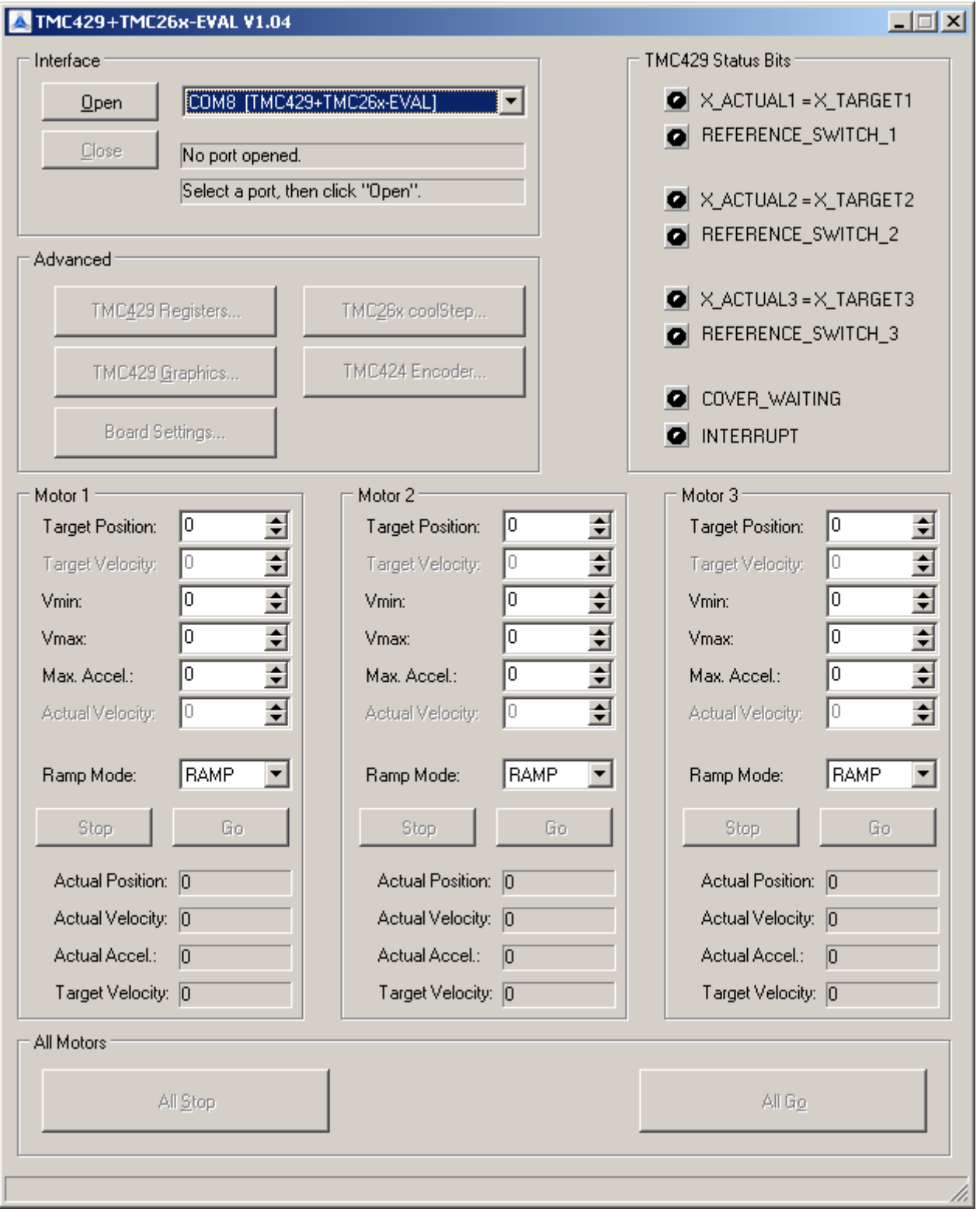

## **7.1 Interface**

First, the interface needs to be opened – a COM port either a physical COM port via RS232 or USB with via virtual COM port. To use a virtual COM port via USB, the virtual comport needs to be installed when the board is connected at first time.

## **7.1.1 Installing Virtual COM port for USB**

The following installation needs to be done when the board is first connected to an USB port of the PC.

Select the Software from a List …

For Windows 2000 Systems use the INF file TMC429+TMC26x-EVAL\_32bit\_only.inf configuration file. For newer Windows systems use the TMC429+TMC26x-EVAL.inf configuration file.

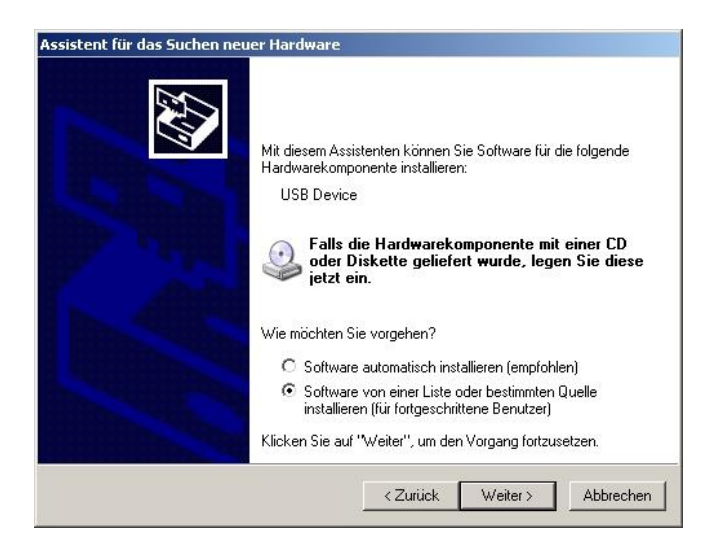

### Search source to find the INF file …

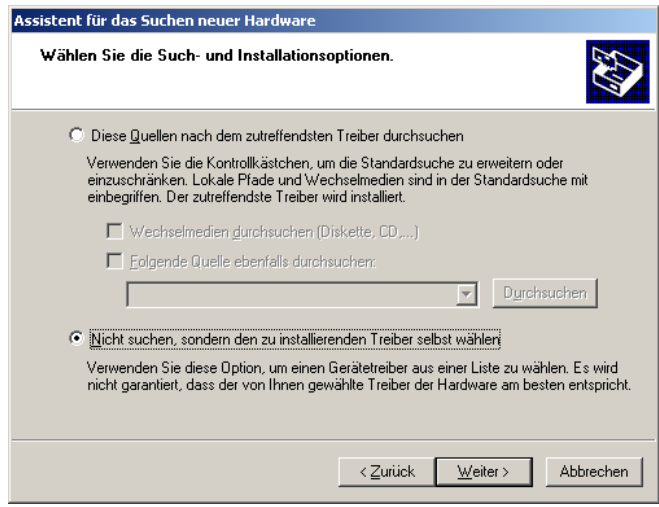

Push Continue (Weiter >) then you can select the INF file (driver) …

Select the Trinamic TMC429+TMC26x-Eval (virtual COM) ... and push *continue* (Weiter >)

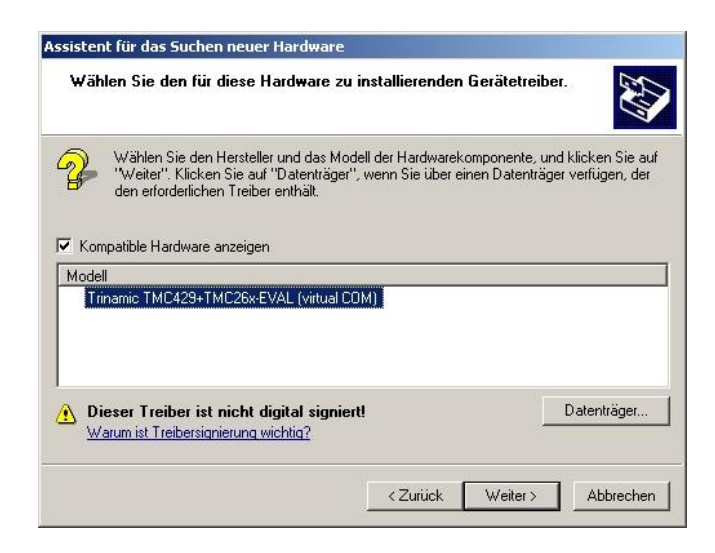

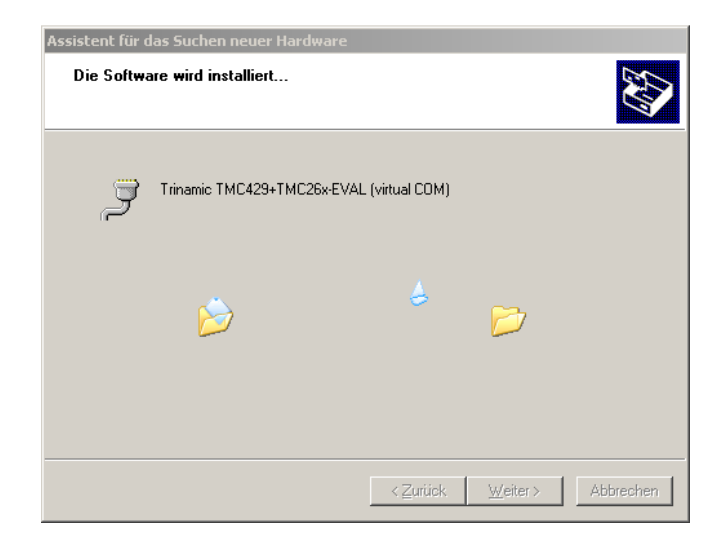

Then you will get a warning the the Windows-Logo-Test did not pass … Push *Continue Installation* (Installation fortsetzen) …

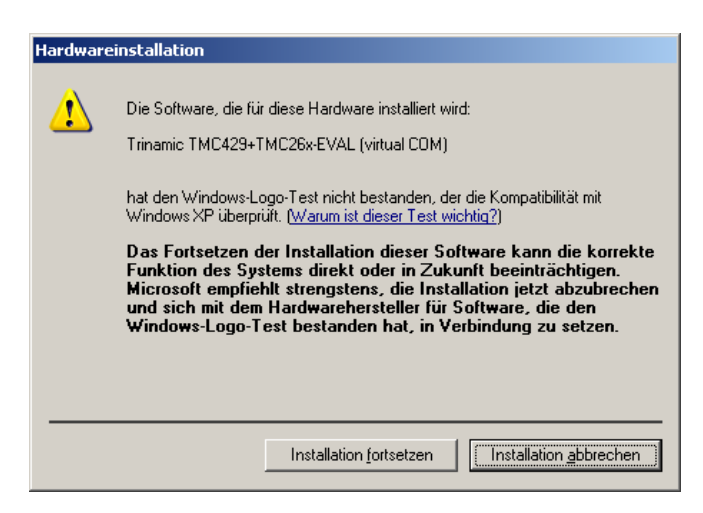

… and the installation continues …

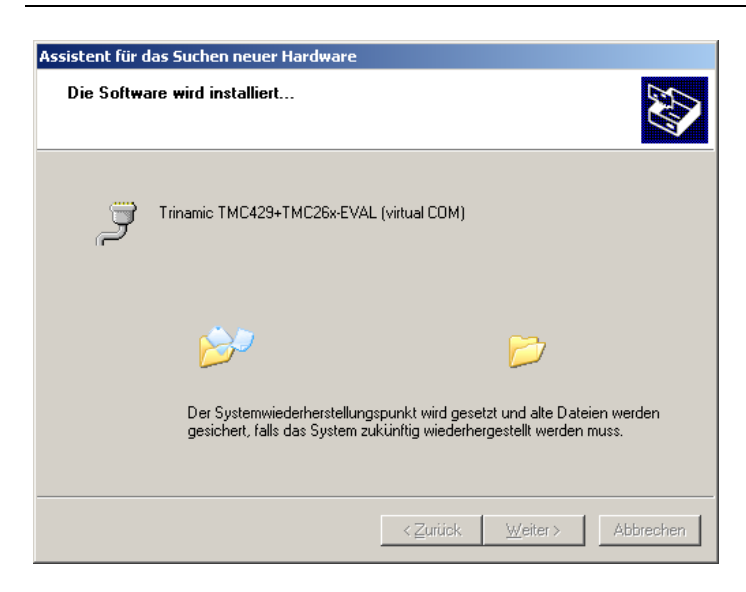

… when the software installation is done one finally needs to push *complete* (Fertig stellen) ...

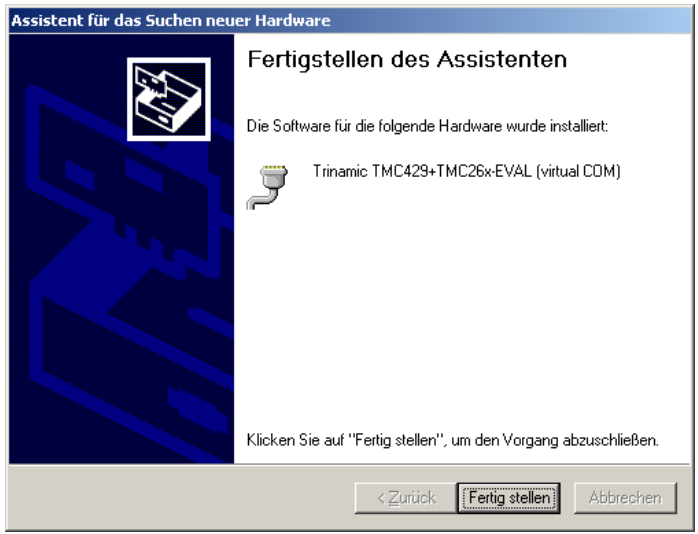

## **7.1.2 Physical RS232**

When using a physical RS232 that is already available on the PC, there is no no need for installation. The evaluation software itself sets the proper RS232 parameter (8N1, 38400 baud).

## **7.2 Start Window**

The start window of the evaluation software allows turning motors with just a couple of parameters. First open the interface. To run Motor 1 to target position 9876, enter Vmin= 1, Vmax = 1234, Max. Accel = 567, Target Position = 9876 and push the button Go. Then the motor moves to position 9876 in Ramp Mode = RAMP (that is the power on default).

To turn motor 1 permanently, change the Ramp Mode = VELOCITY, set Target Velocity = 1234, acceleration Max. Accel = 567 and push the button Go. Then the motor runs permanently in velocity mode.

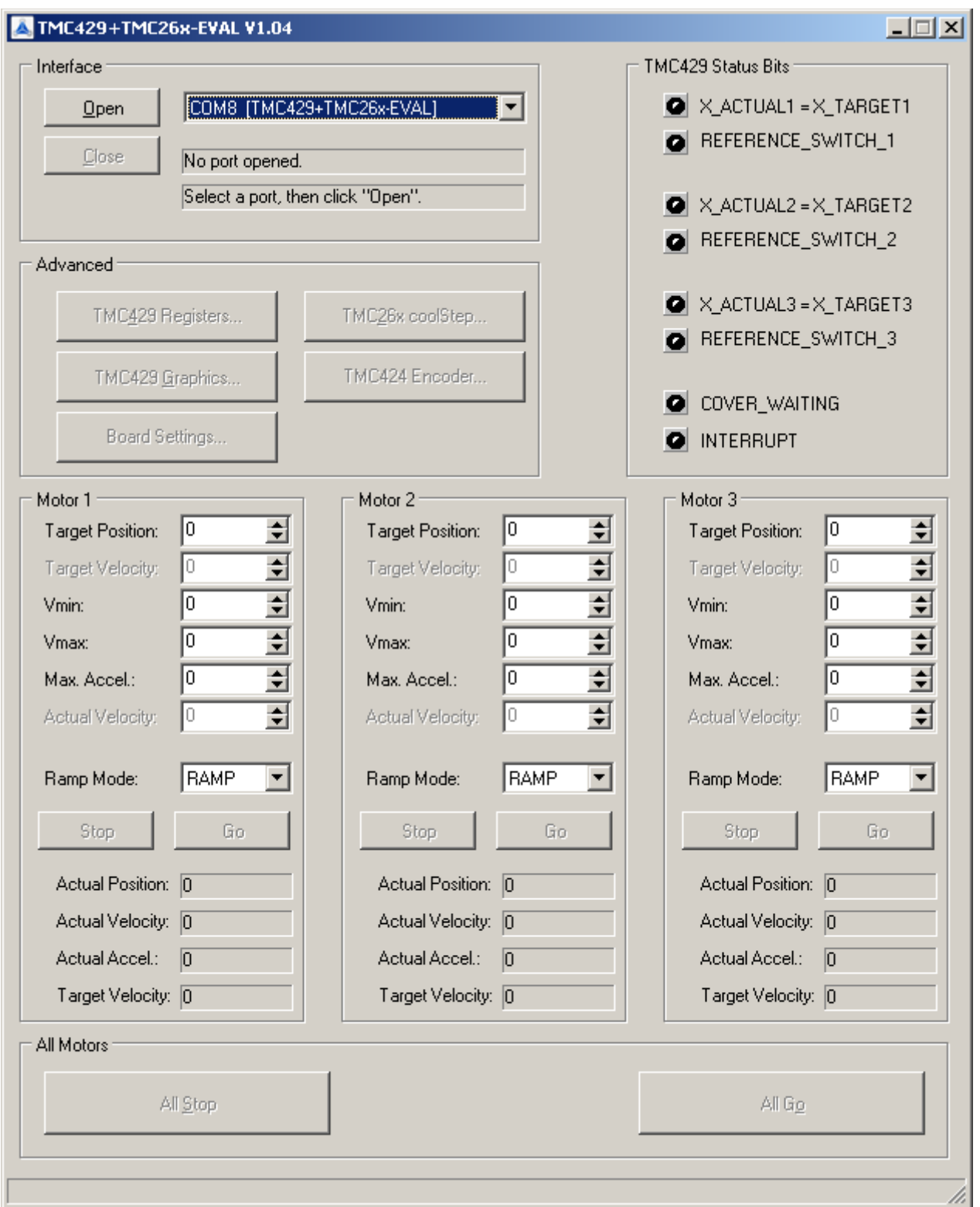

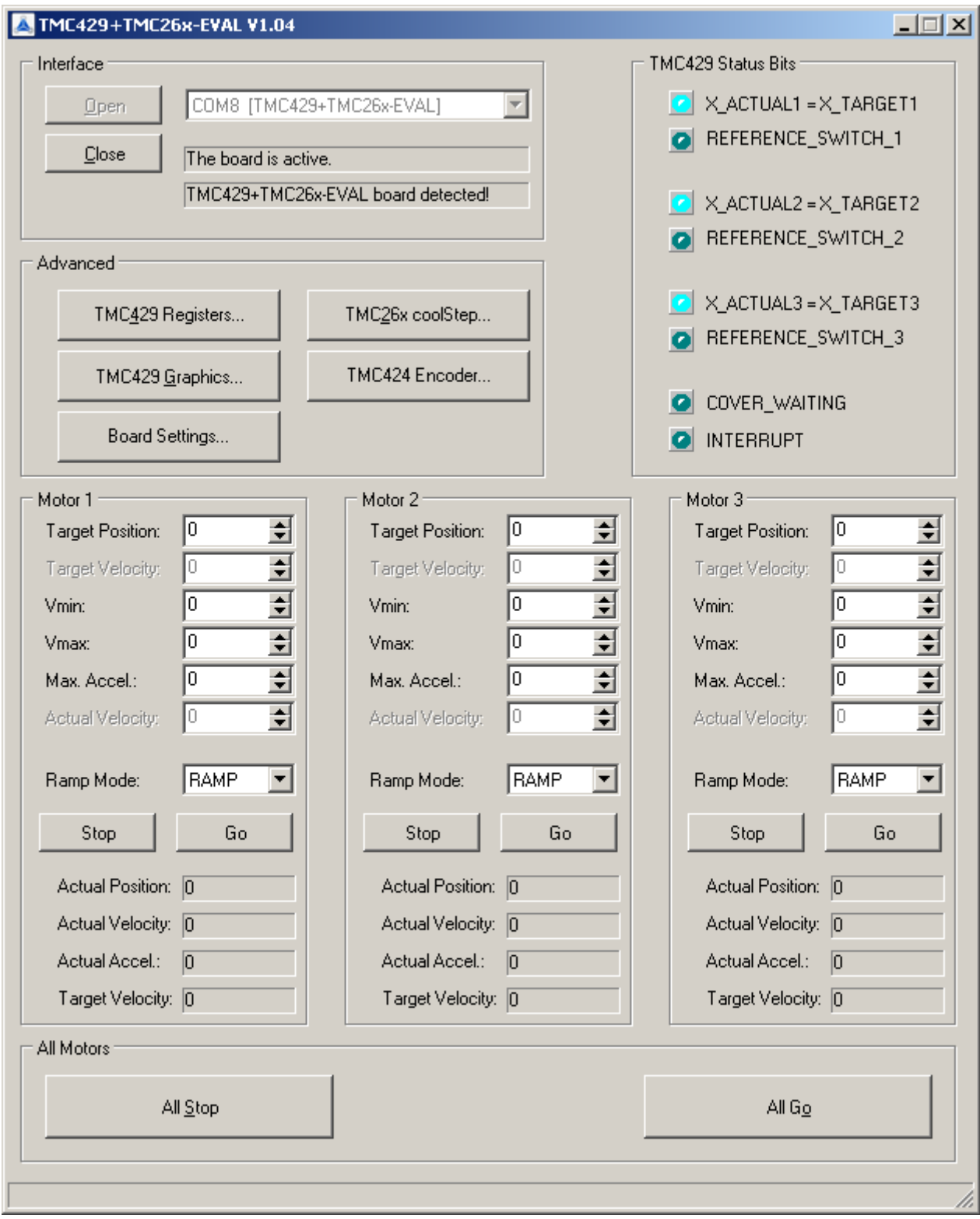

# **7.3 Advanced**

Under *Advanced* the user finds five buttons:

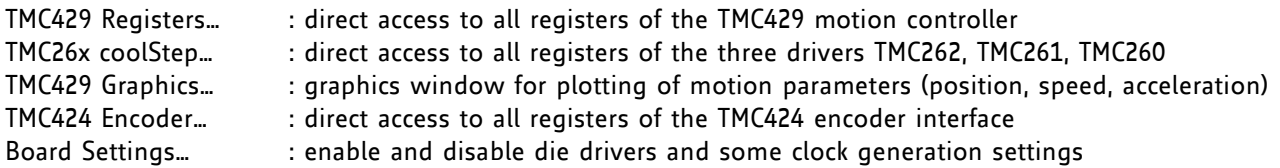

From the button TMC429 Registers… one comes to the tab for direct access of all registers of the TMC429 motion controller. One sub-set of registers for each motor. These registers of the TMC429 are also available for its predecessor the TMC428. There is an additional tab for the additional registers of the TMC429 named "TMC429 Specials".

### **MOTOR 1**

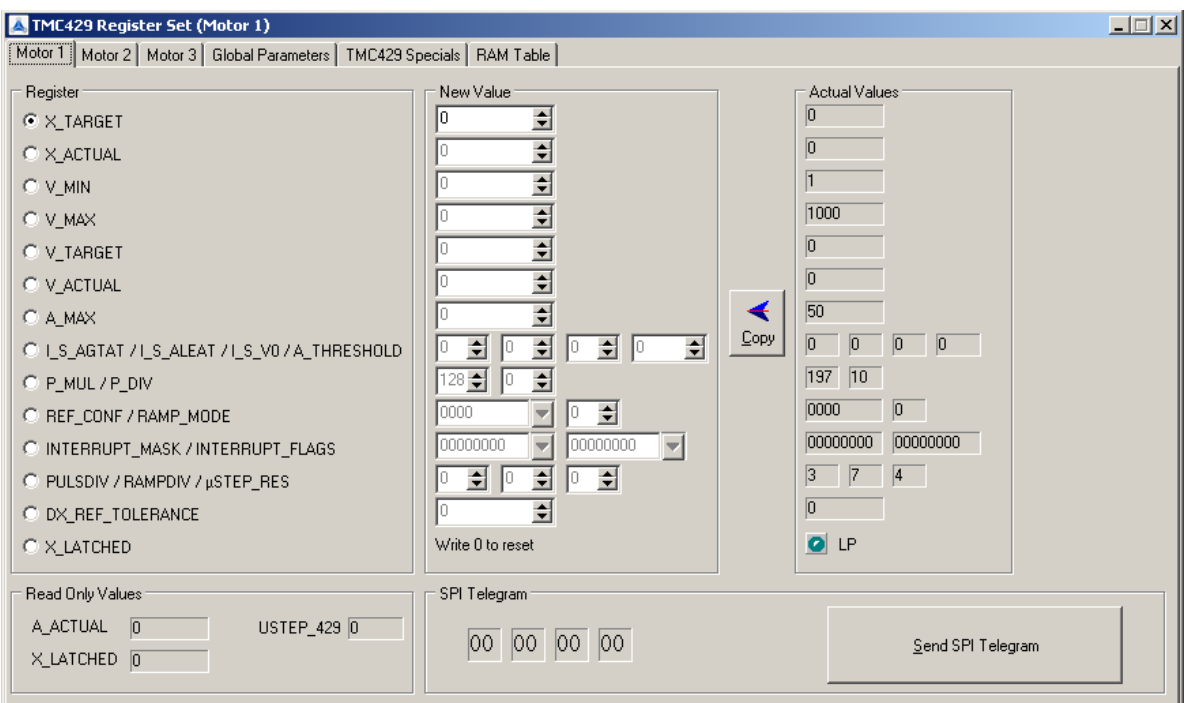

### **MOTOR 2**

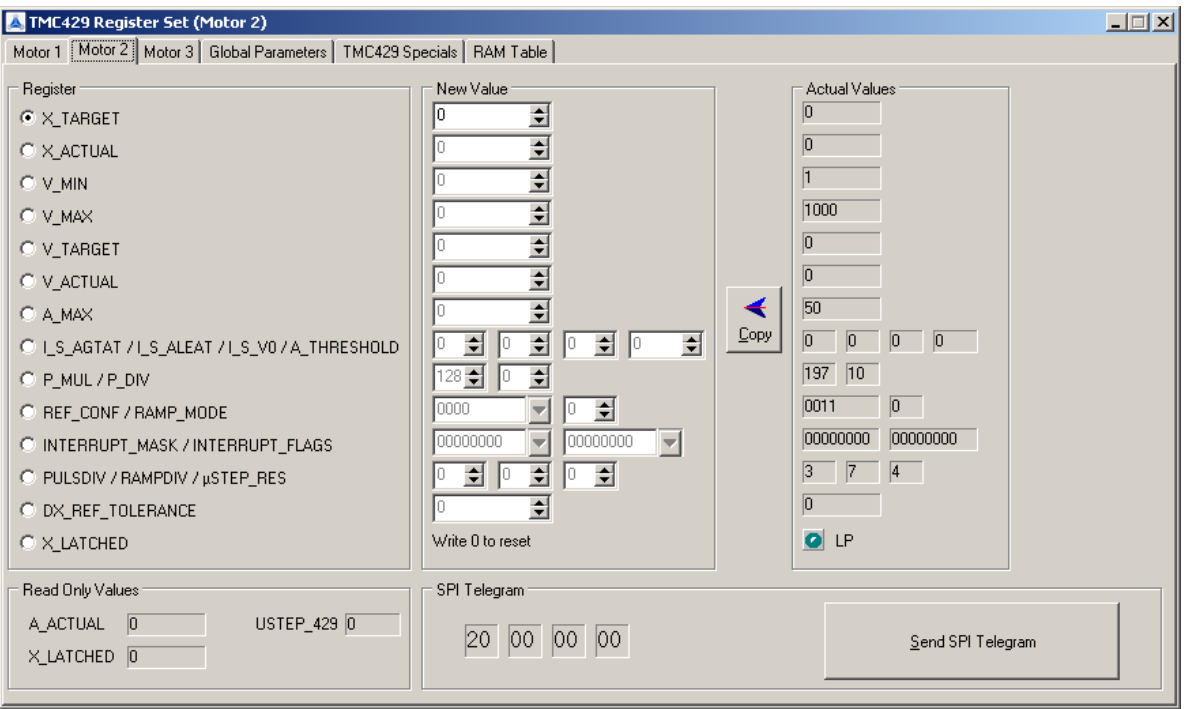

### **MOTOR 3**

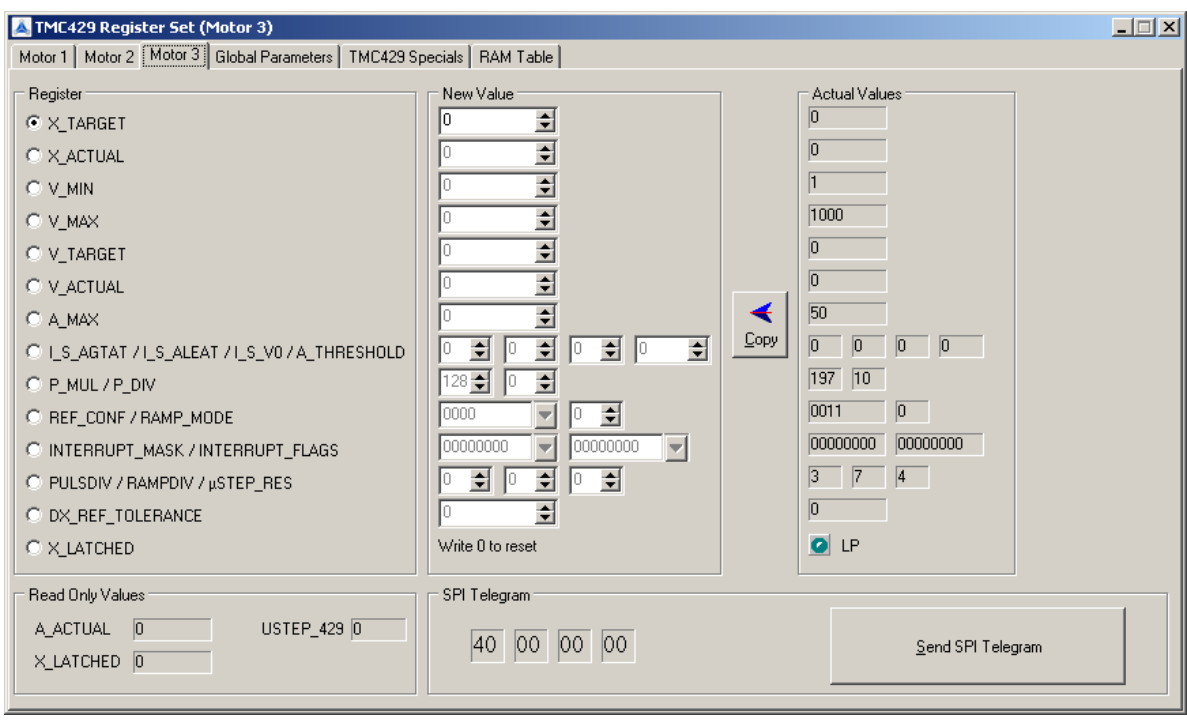

Please refer the TMC429 datasheet concerning the description of all registers of the TMC429 that is available on [www.trinamic.com](http://www.trinamic.com/)

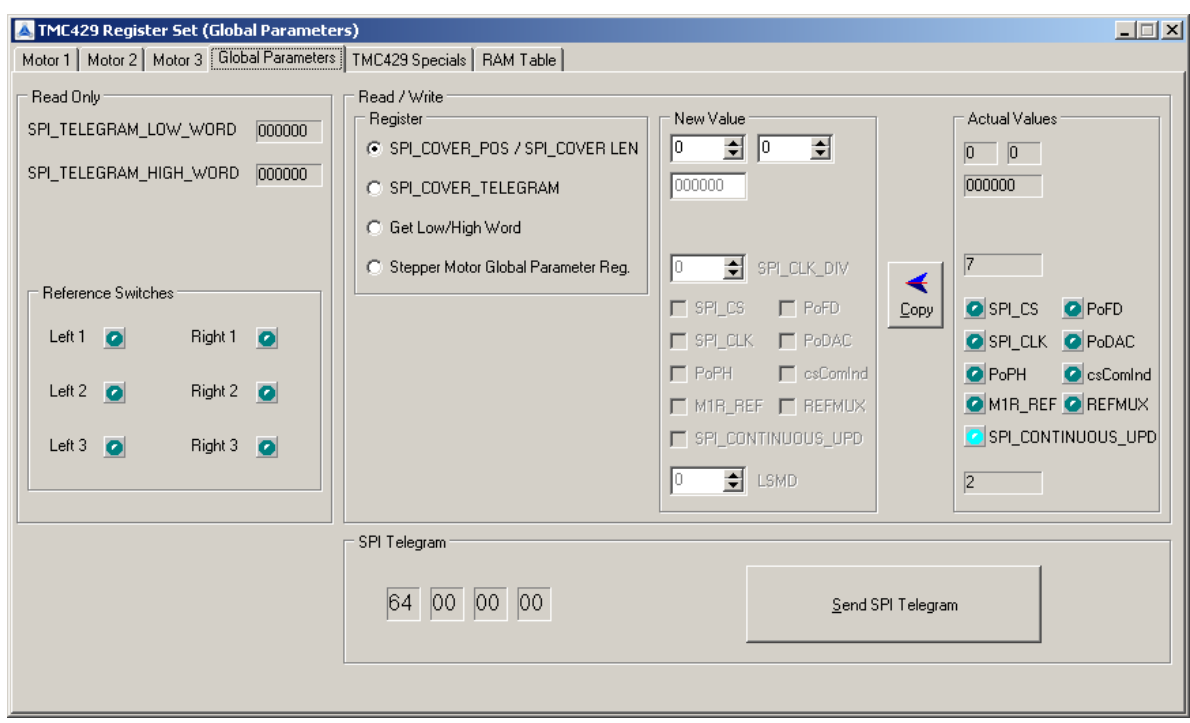

The tab Global Parameters represents global settings of the TMC429

The tab TMC429 Specials holds that kind of registers of the TMC429 that are not available for the TMC428. The additional registers of the TMC429 are marked by **\_429**.

The **pos\_comp\_429** register holds a position for compare with one of three motors position registers (please refer TMC429 datasheet for details).

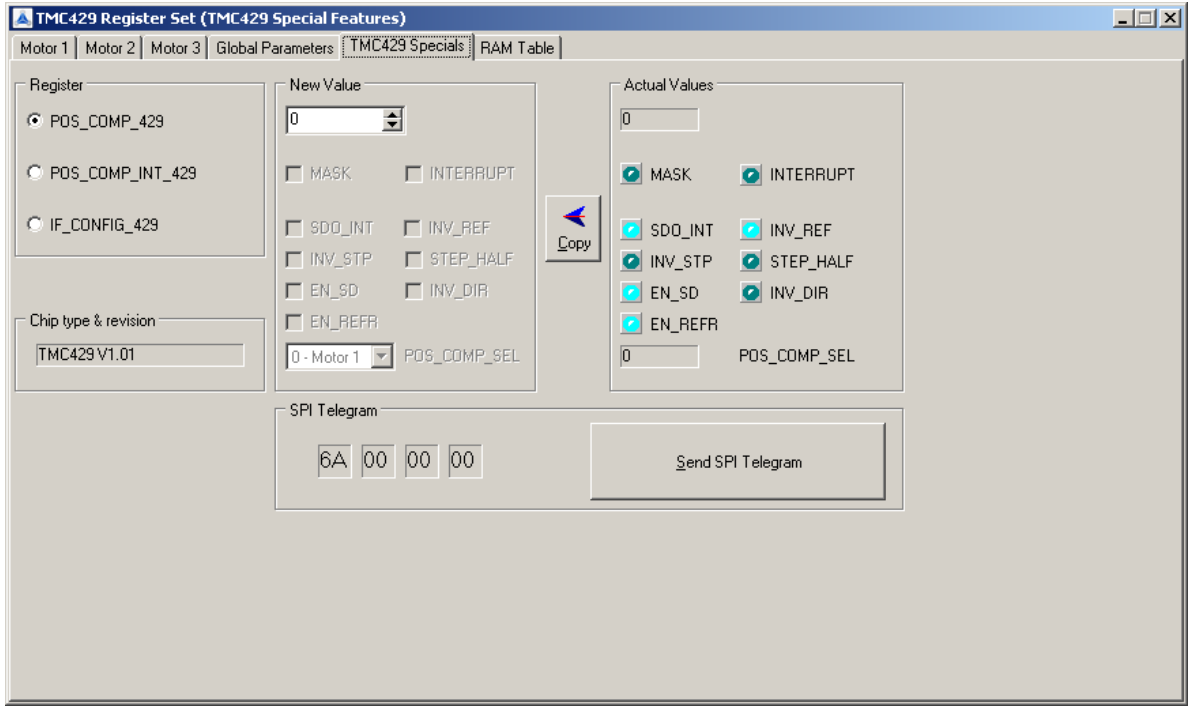

The **pos\_comp\_int\_429** register holds an interrupt mask and interrupt flag bit (please refer TMC429 datasheet for details).

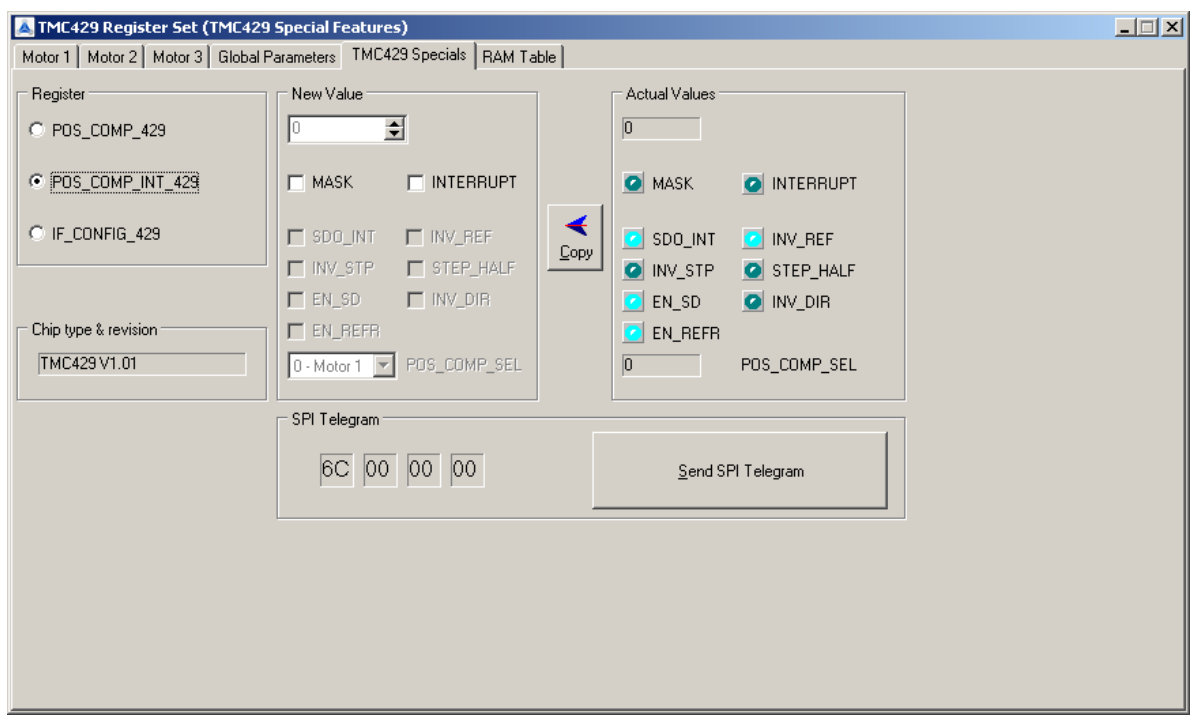

The **pos\_comp\_sel** selects one of three motors for compare of the position register of the associated motor (please refer TMC429 datasheet for details).

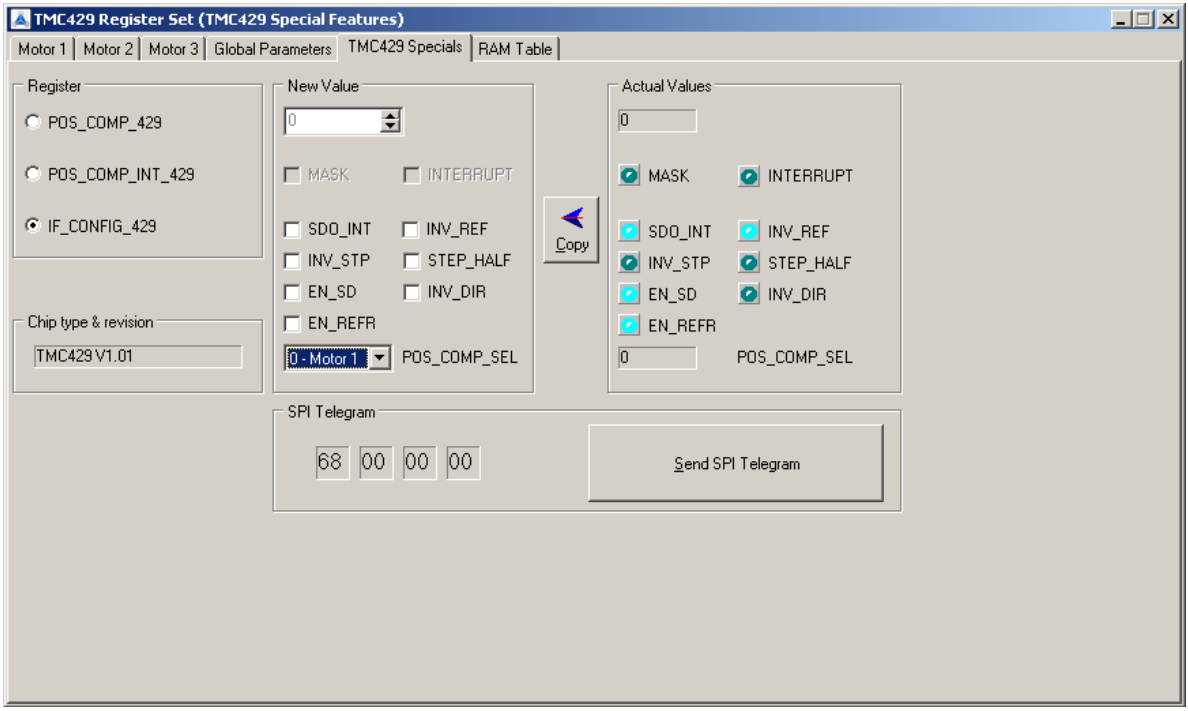

The RAM Table tab is for read and write of the TMC429 configuration RAM. It is initialized by the firmware of the evaluation board after power on reset.

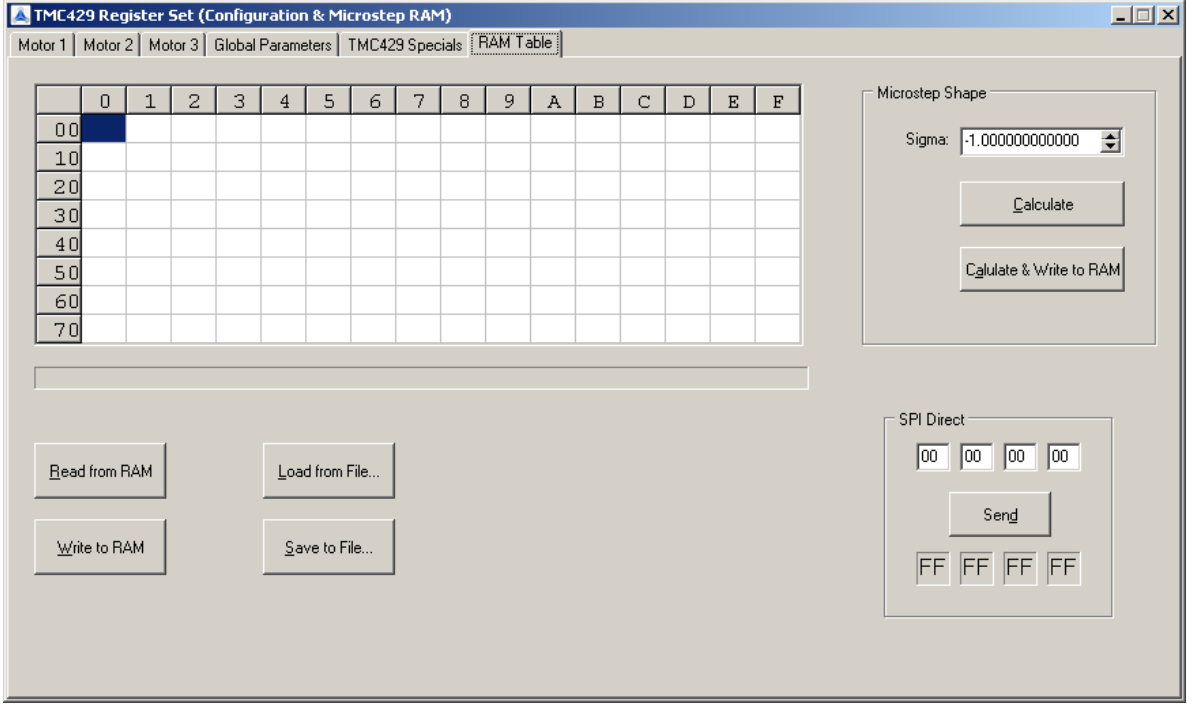

One can read from RAM (button Read from RAM) and write the RAM (button Write to RAM) manually. To change something within the RAM one first needs to read the RAM. In Addition to read and write, one can load RAM content from a file (button Load from RAM) or write an actual RAM content to a file (button Save to File…). The RAM holds the SPI configuration of the stepper motor driver chain and a quarter sine wave table. This is need for when driving stepper motor drivers via SPI.

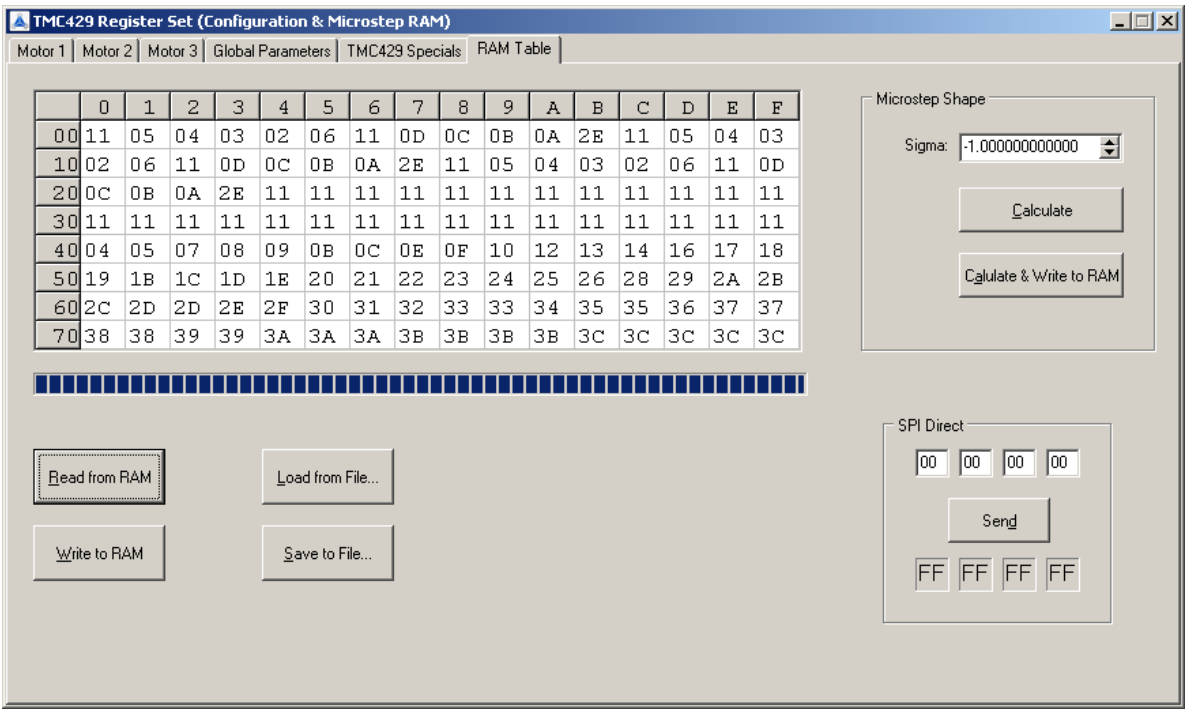

The button TMC26x coolStep... opens the configuration window for the TMC26x drivers. The three drives can be selected individually with the dropdown box. Motor 1 is driven by the TMC262, motor 2 by the TMC261 and motor 3 by the TMC260. The configuration options are the same for all three driver chips and are grouped in tabs by the SPI registers of the drivers. For detailed description of all options, please refer to the TMC260/TMC261/TMC262 datasheet.

The first tab contains the settings of the DRVCTRL register.

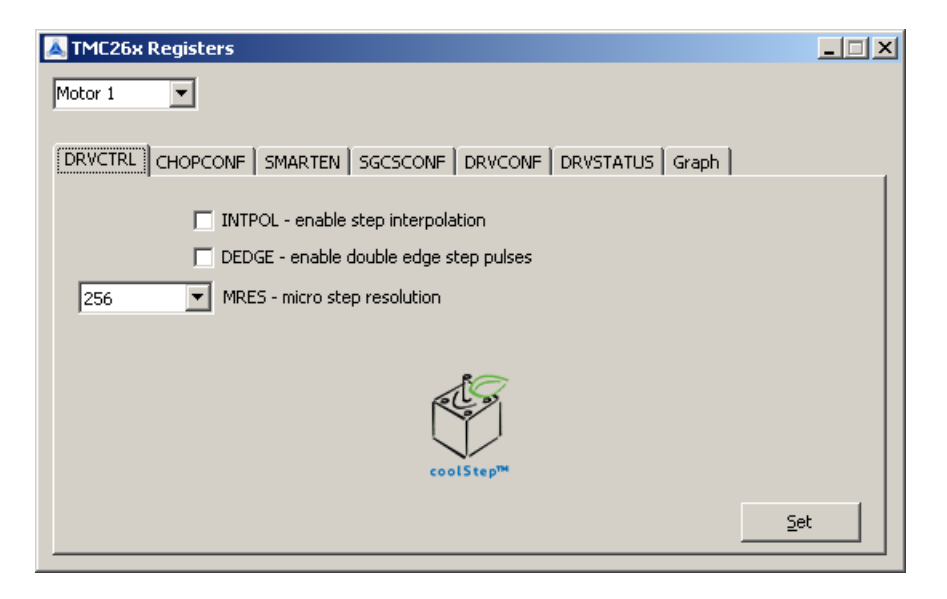

The second tab CHOPCONF allows setting the parameters for the chopper of the driver.

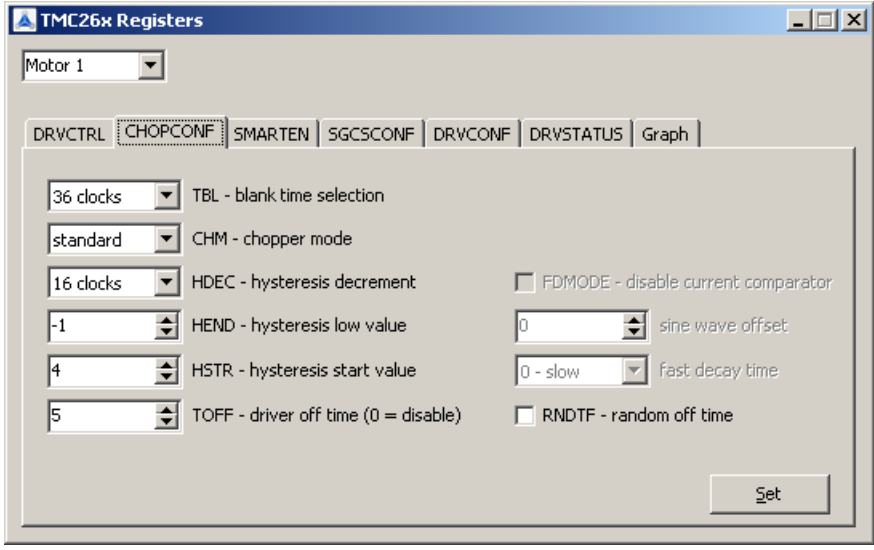

The SMARTEN tab contains the settings for the coolStep feature of the driver.

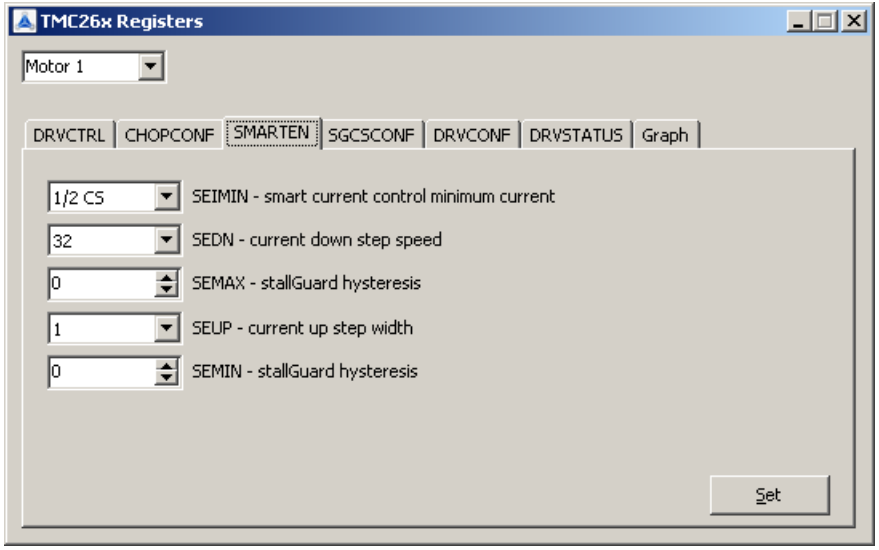

The tab SGCSCONF gives access to the adjustment of the stallGuard™ value and the setting of the current scale value which controls the maximum driver current.

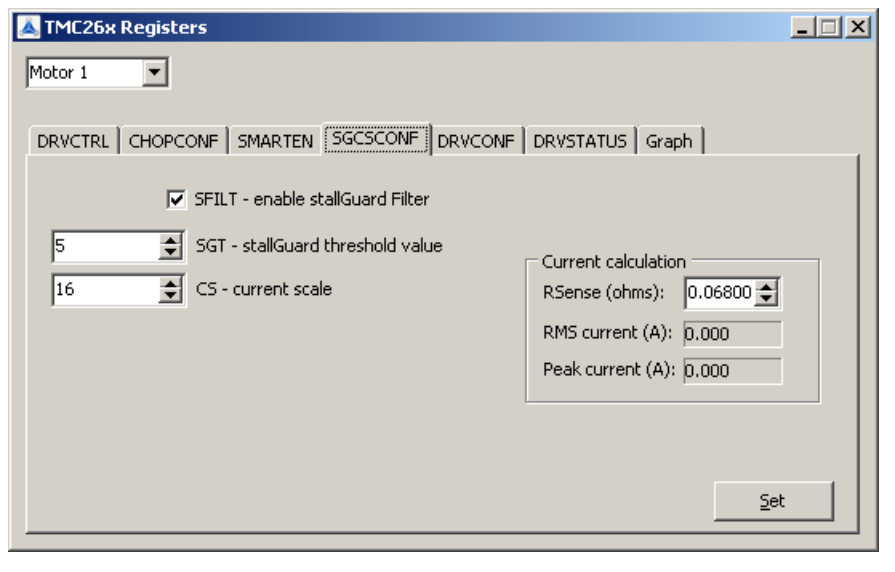

Hint: RSsense: Motor 1  $\Leftrightarrow$  0.0680, Motor 2  $\Leftrightarrow$  0.1500, Motor 3  $\Leftrightarrow$  0.1500.

In the DRVCONF tab, the parameters of the gate drivers can be modified.

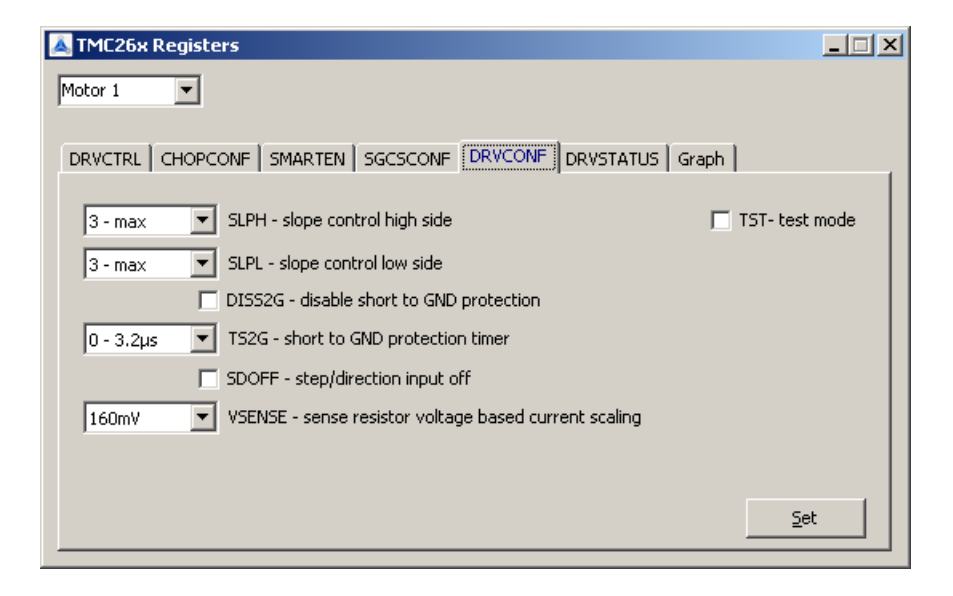

The DRVSTATUS tab provides an overview of the status values returned by the driver.

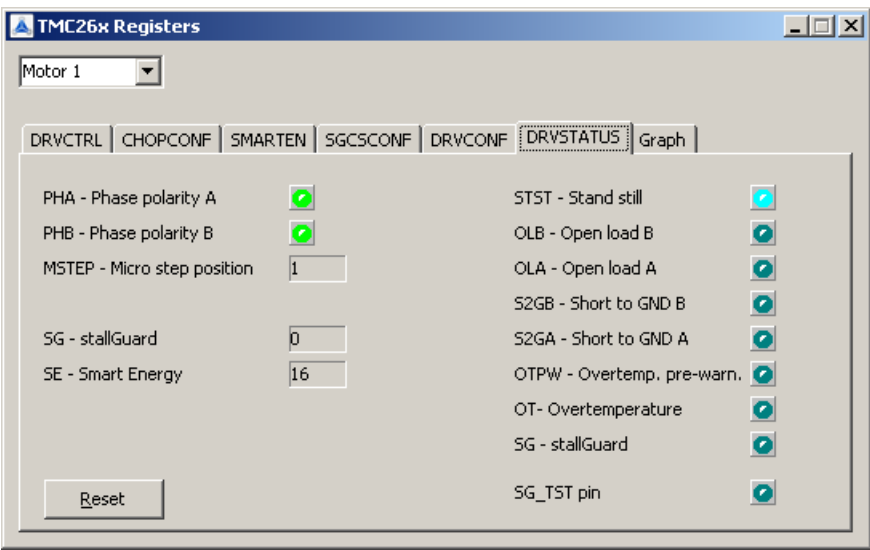

The Graph tab provides a graphical representation of the used current setting, which is equal to the CS setting on the SGCSCONF tab if the smart energy function is not used and the measured stallGuard value.

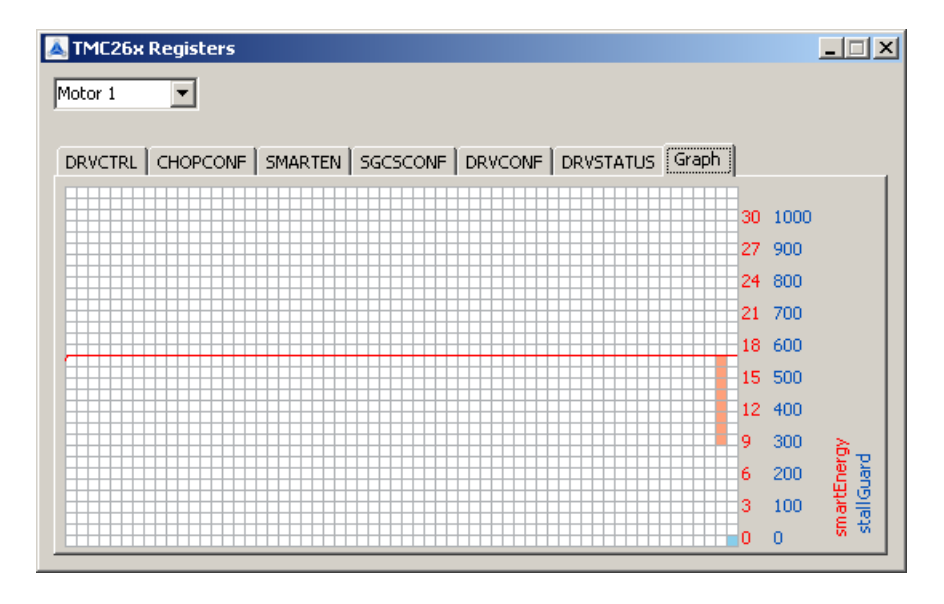

The button TMC429 Graphics... shows the following window that gives a graphical representation of the motion data on a single tab for each of the three motors.

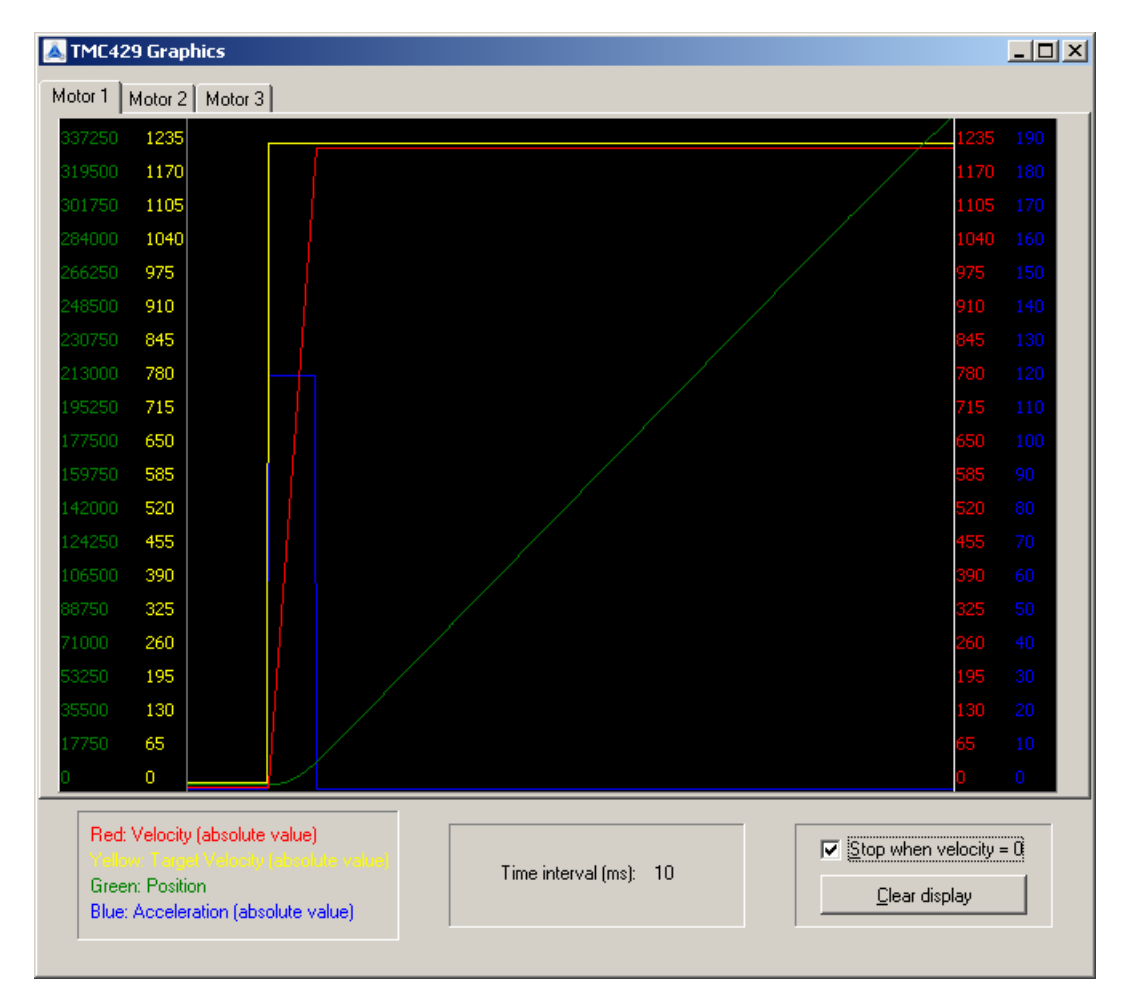

The button TMC424 Encoder... opens this window with access to the TMC424 configuration and position registers. For each of the three encoder inputs, the resolution along with parameters and the position as well as the common interrupt settings can be modified. The actual position values of the three encoders are read permanently. For a detailed explanation of the registers, please refer to the TMC424 datasheet.

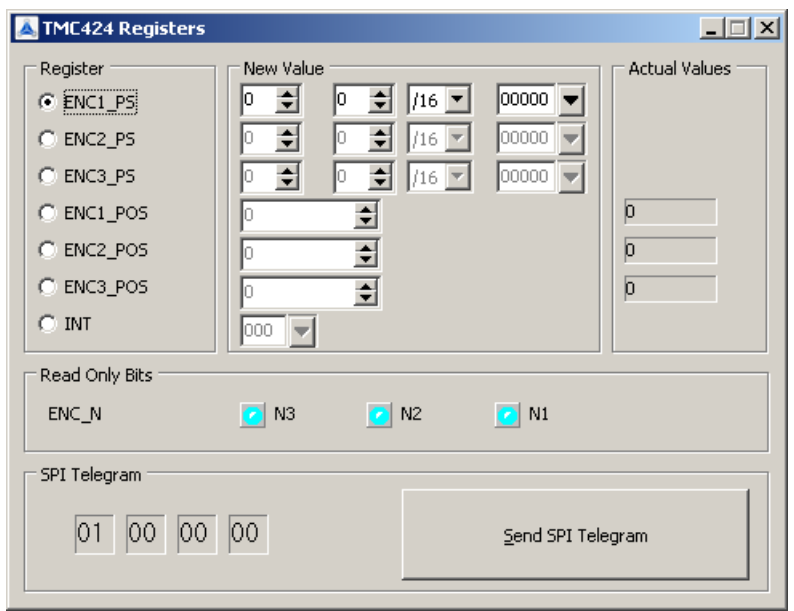

The button Board Settings... shows the following window, that allows to enable or disable each of the three drivers by direct control of the ENN lines. It also gives the possibility to change between Step/Direction and SPI mode for Motor 1 (driven by the TMC262) and change the clock frequencies generated by the microcontroller for the TMC429 motion controller and the TMC26x drivers.

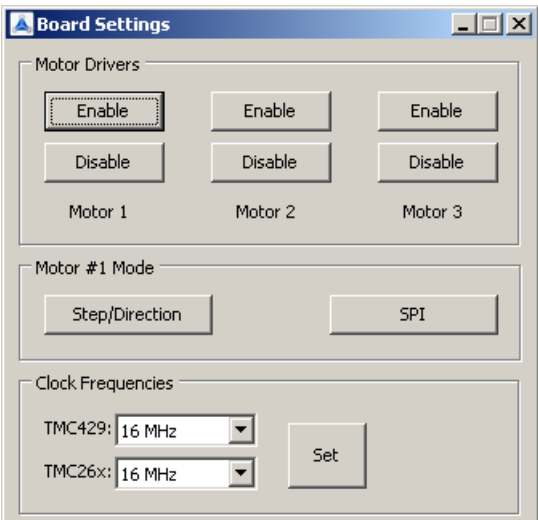

# **8 TMCL**

TMCL, the TRINAMIC Motion Control Language, is described in separate documentations, which refer to the specific products (e.g. Firmware Manual). The manuals are provided on [www.trinamic.com.](http://www.trinamic.com/) Please refer to these sources for updated data sheets and application notes. The TMCL is for evaluation close to user application.

## **8.1 Communicating with PC**

The communication with the PC takes place via TMCL commands.

### **8.1.1 Binary Command Format**

Every command has a mnemonic and a binary representation. When commands are sent from a host to a module, the binary format has to be used. Every command consists of a one-byte command field, a one-byte type field, a one-byte motor/bank field and a four-byte value field. So the binary representation of a command always has seven bytes. When a command is to be sent via RS232 or USB interface, it has to be enclosed by an address byte at the beginning and a checksum byte at the end. In this case it consists of nine bytes.

### **The binary command format for RS232/USB is as follows:**

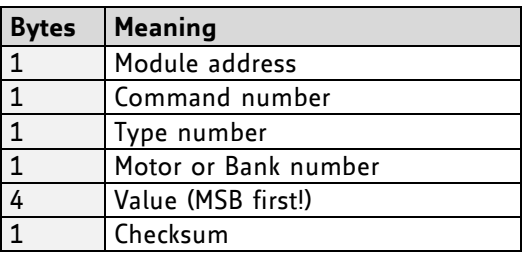

The checksum is calculated by adding up all the other bytes using an 8-bit addition.

### **Checksum calculation**

As mentioned above, the checksum is calculated by adding up all bytes (including the module address byte) using 8-bit addition. Here are two examples to show how to do this:

 in C: unsigned char i, Checksum; unsigned char Command[9];

//Set the "Command" array to the desired command Checksum = Command[0]; for( $i=1$ ;  $i<8$ ;  $i+1$ ) Checksum+=Command[i];

 Command[8]=Checksum; //insert checksum as last byte of the command //Now, send it to the module

in Delphi:

 var i, Checksum: byte; Command: array[0..8] of byte;

//Set the "Command" array to the desired command

 //Calculate the Checksum: Checksum:=Command[0]; for i:=1 to 7 do Checksum:=Checksum+Command[i]; Command[8]:=Checksum; //Now, send the "Command" array (9 bytes) to the module

## **8.1.2 Reply Format**

Every time a command has been sent to a module, the module sends a reply.

#### **The reply format for RS232/USB is as follows:**

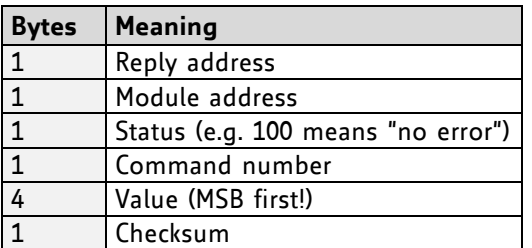

- The checksum is also calculated by adding up all the other bytes using an 8-bit addition.
- When using CAN bus, the first byte (reply address) and the last byte (checksum) are left out.
- Do not send the next command before you have received the reply!

## **8.1.3 Direct Register Access**

Direct access to registers of the TMC429 takes place via TMCL user functions. This allows the user to write own software that communicates directly with the IC.

# **9 Life Support Policy**

TRINAMIC Motion Control GmbH & Co. KG does not authorize or warrant any of its products for use in life support systems, without the specific written consent of TRINAMIC Motion Control GmbH & Co. KG.

Life support systems are equipment intended to support or sustain life, and whose failure to perform, when properly used in accordance with instructions provided, can be reasonably expected to result in personal injury or death.

© TRINAMIC Motion Control GmbH & Co. KG 2013

Information given in this data sheet is believed to be accurate and reliable. However neither responsibility is assumed for the consequences of its use nor for any infringement of patents or other rights of third parties, which may result from its use.

Specifications are subject to change without notice.

All trademarks used are property of their respective owners.

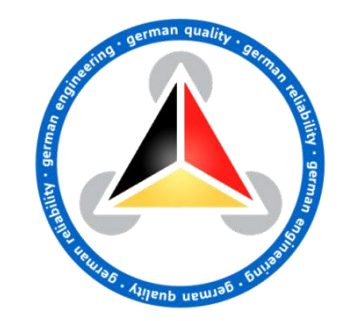

# **10 Revision History**

#### **Version Date Author Description** 0.01 2011-FEB-24 LL Initial version 2011-MAR-03 LL first draft version 0.02 2011-MAR-04 LL USB connector corrected (USB-B), no additional TMCL™ EEPROM 2011-MAR-04 LL screen shots of the evaluation software added 2011-MAR-14 LL power supply connector corrected; order code removed from documentation (pls. refer [www.trinamic.com](http://www.trinamic.com/) for order codes); 2011-MAR-15 | LL section "communicating with PC" adapted from PD-140 manual 1.00 2011-MAY-02 LL, SL first version published 1.01 2011-MAY-11 LL updated concerning naming changes to TMC429-TMC26x-EVAL 1.02 2011-MAY-16 SK Updated pictures of board and layout for board version 1.1 2.00 2011-JUL-14 LL Updated concerning SPI Extender (ExtSPI) for board 2.0; new RESET jumper J207 for the ARM micro controller to disable it for external control via ExtSPI 2.01 2013-NOV-04 SD Front page new SPI extender/connector description corrected Changes related to the design 2.02 | 2015-JUN-22 | BD | Info for external SPI usage.

**10.1 Document Revision**

**Table 10.1 Document revision**

## **10.2 Hardware Revision**

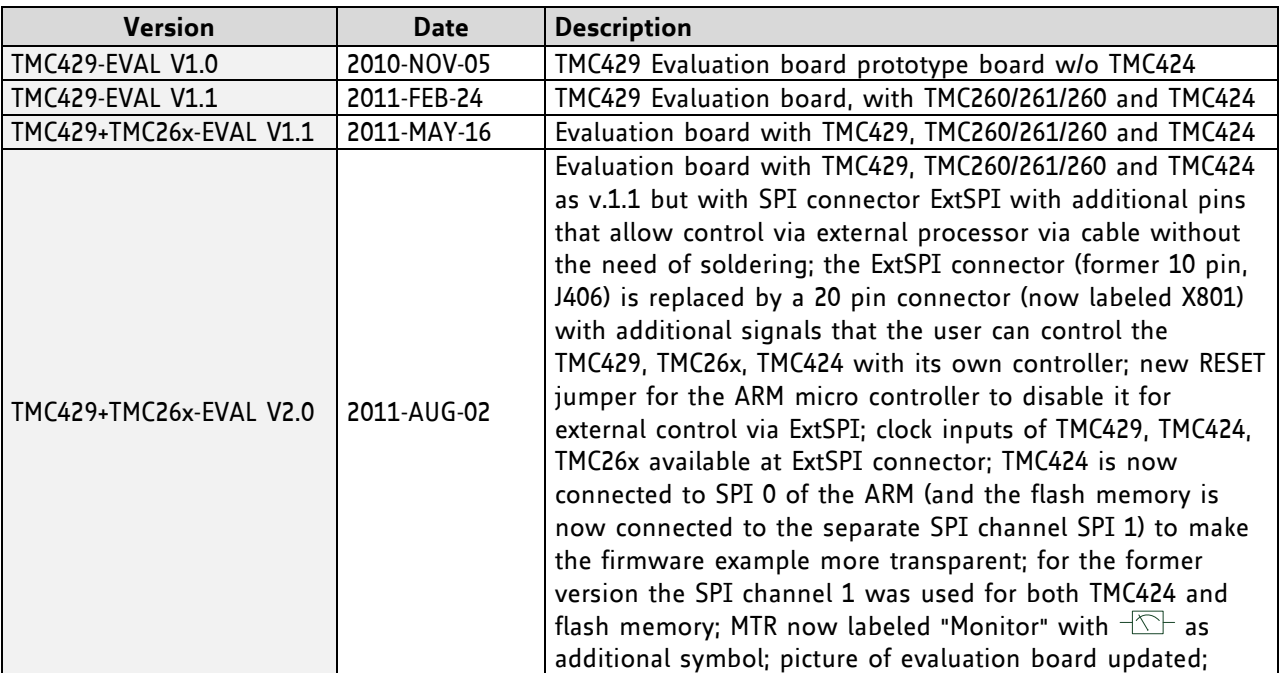

**Table 10.2 Hardware revision**

## **10.3 Firmware Revision**

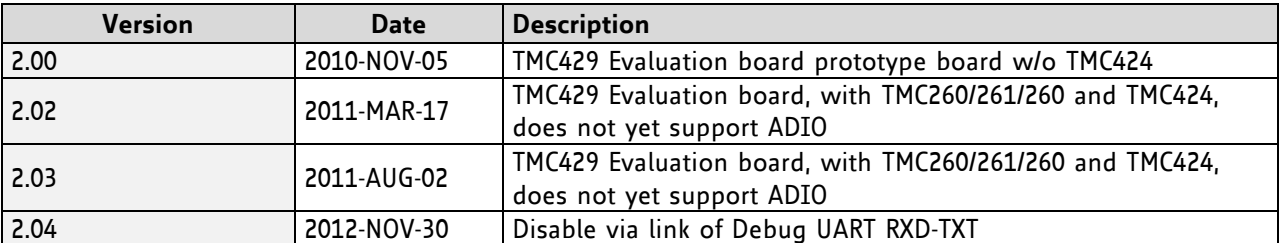

**Table 10.3 Firmware revision**

# **10.4 Software Revision (PC Application Software Revision)**

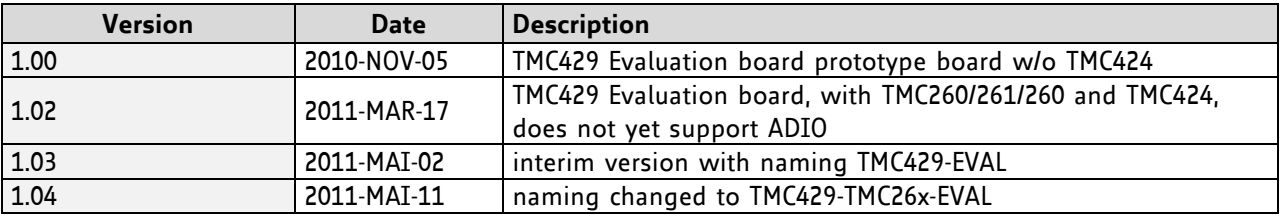

**Table 10.4: Software revision**

# **11 References**

[TMC429] TMC429 Datasheet [TMC424] TMC424 Datasheet [TMCL-IDE] TMCL-IDE User Guide

[TMC260/TMC261/TMC260] TMC262 / TMC261 / TMC260 Datasheet

Please refer to [www.trinamic.com](http://www.trinamic.com/)